# **Dell E2422H/E2422HN/E2422HS**

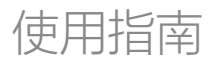

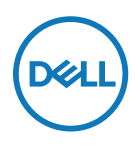

**顯示器型號:E2422H/E2422HN/E2422HS 法規型號:E2422Ht/E2422Hf/E2422HNf/E2422HSf**

# **附註、注意、警告**

**附註:附註表示可協助您充分利用電腦的重要資訊。**

**注意:注意表示若未遵守說明,可能會損壞硬體或遺失資料。**

**警告:警告表示財產損失、人身傷害或死亡的可能性。**

**Copyright © 2021 Dell Inc. 或其子公司。保留所有權利。**Dell、EMC 及其他商標是 Dell Inc. 或其子公司 的商標。其他商標為其各自擁有者的商標。

2021 - 07

版次 A00

<span id="page-2-0"></span>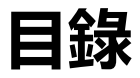

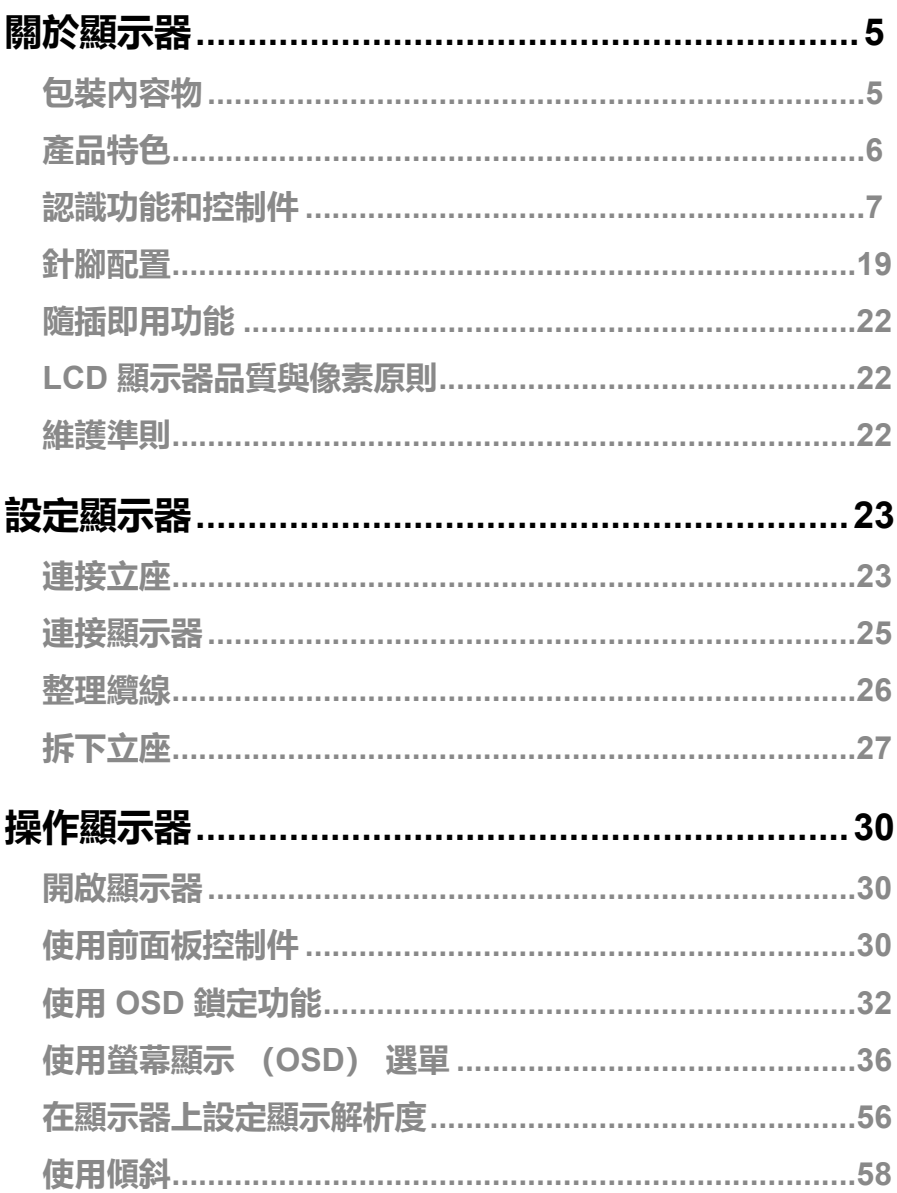

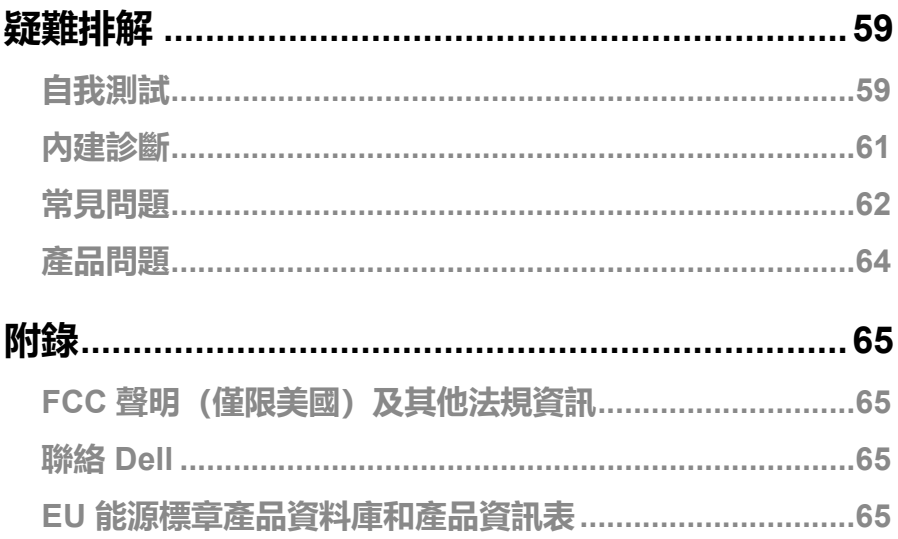

# <span id="page-4-0"></span>**關於顯示器**

## **包裝內容物**

顯示器隨附表中所示元件。請確定已收到所有元件,如有缺少,請參閱**聯絡 [Dell](#page-64-1)**。

**附註:部分項目可能屬於選購品,因此並未與顯示器一同出貨。某些功能可能不 適用於特定國家。**

**附註:若要設置來自任何其他來源的立座,請參閱立座隨附文件的說明。**

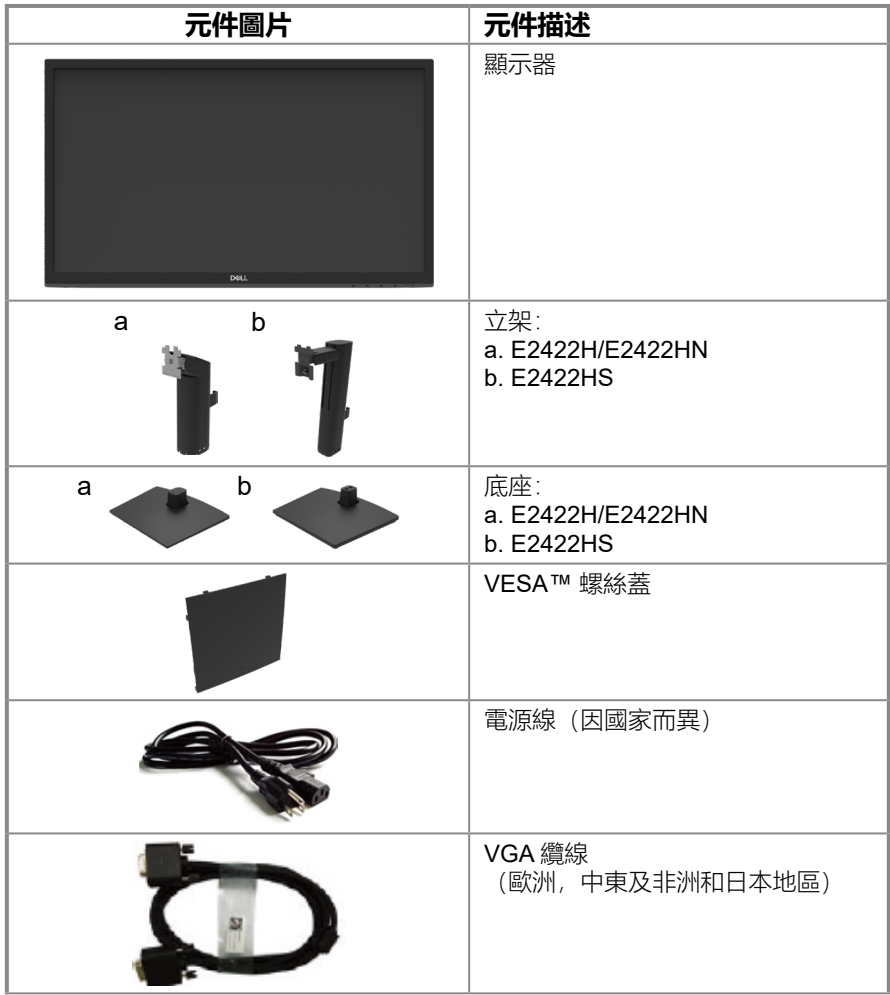

<span id="page-5-0"></span>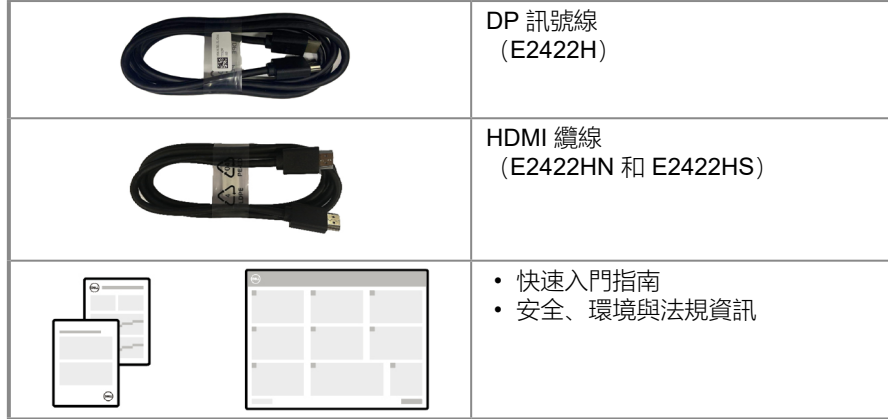

### **產品特色**

Dell E2422H/E2422HN/E2422HS 平面顯示器具備主動式矩陣、薄膜電晶體 (TFT)、液 晶顯示器 (LCD) 面板與 LED 背光。 顯示器特色包括:

• E2422H/E2422HN/E2422HS: 60.47 cm (23.8 in.) 對角可視區域顯示器(對角線測 量)。

1920 x 1080 解析度,為較低解析度提供全螢幕支援。

- 垂直和水平方向 178 度廣視角。
- 對比率(1000:1)。
- DisplayPort 或 HDMI 數位連線能力。
- 高度調整功能 (E2422HS)。
- 雙內建揚聲器 (E2422HS)。
- 隨插即用功能(若電腦支援)。
- 螢幕顯示 (OSD) 調整讓您輕鬆進行設定和螢幕最佳化。
- 在待機模式下 ≤ 0.3 W。
- 無閃爍畫面能有效提升眼睛舒適度。
- 顯示器採用無閃爍技術,可清除肉眼可見的閃爍,帶來舒適的觀看體驗並防止使用者眼睛 疲勞。
- 顯示器散發藍光的長期影響可能會傷害眼睛,包括眼睛疲勞或數位視覺疲勞。ComfortView 功能可降低因散發的大量藍光而導致眼睛疲勞的風險。
- 安全鎖插槽。
- 無砷玻璃和無汞面板。
- 減少 BFR/PVC (電路板以無 BFR/PVC 層板製成)。
- 符合 NFPA 99 漏電流要求。
- TCO 認證顯示器。
- EPEAT 註冊(如適用)。EPEAT 註冊視國家而有不同。 關於各國的註冊狀態,請參閱 [https://www.epeat.net](http://www.epeat.net)。
- 符合 RoHS 規範。
- 通過 Energy Star® 認證。

#### **[6](#page-2-0)** │ **[關於顯示器](#page-2-0)**

# <span id="page-6-0"></span>**認識功能和控制件**

**正面視圖**

### **E2422H/E2422HN**

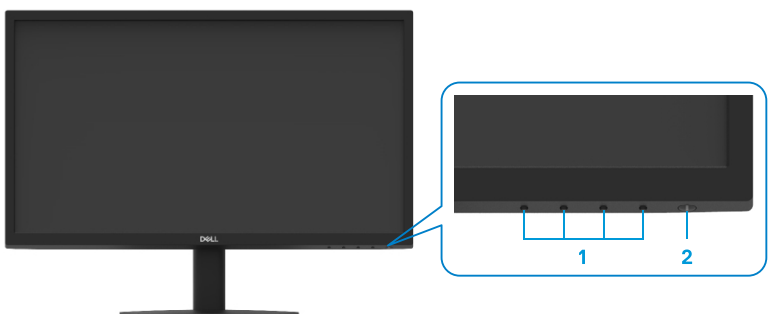

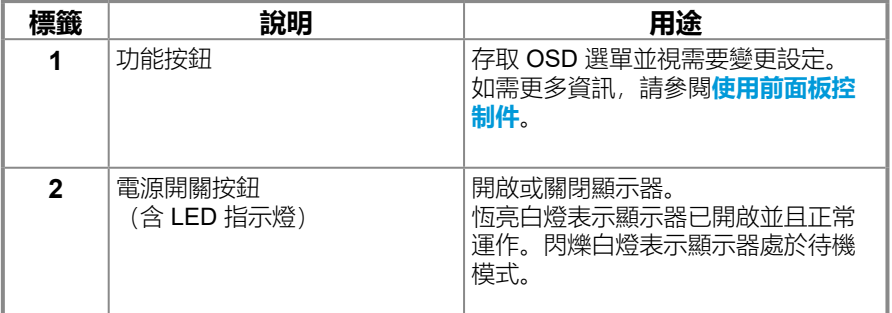

#### **背面視圖**

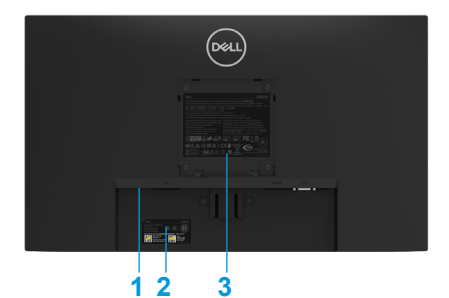

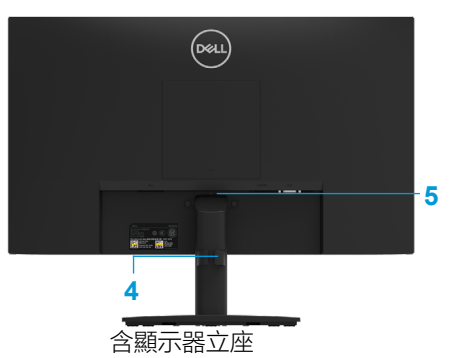

不含顯示器立座

| 標籤 | 說明           | 用途                                                                       |
|----|--------------|--------------------------------------------------------------------------|
| 1  | 安全鎖插槽        | 使用安全鎖(另售)固定顯示器。                                                          |
| 2  | 條碼、序號及服務標籤貼紙 | 如需聯絡 Dell 取得技術支援,請參考<br>此標籤。服務標籤讓 Dell 服務技術人<br>員能夠確定電腦的硬體元件並存取保固<br>資訊。 |
| 3  | 法規資訊         | 列出法規許可。                                                                  |
| 4  | 理線來          | 整理纜線。                                                                    |
| 5  | 立座釋放按鈕       | 將立座從顯示器釋放。                                                               |

**側面視圖**

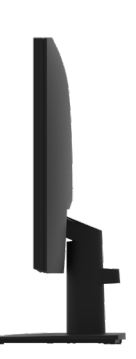

# **認識功能和控制件**

**正面視圖**

**E2422HS**

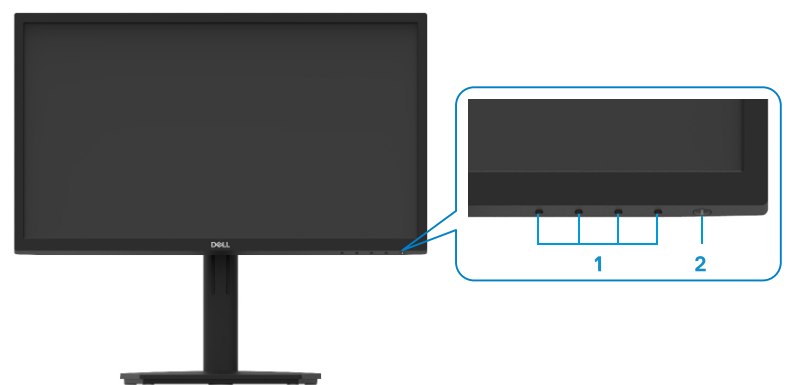

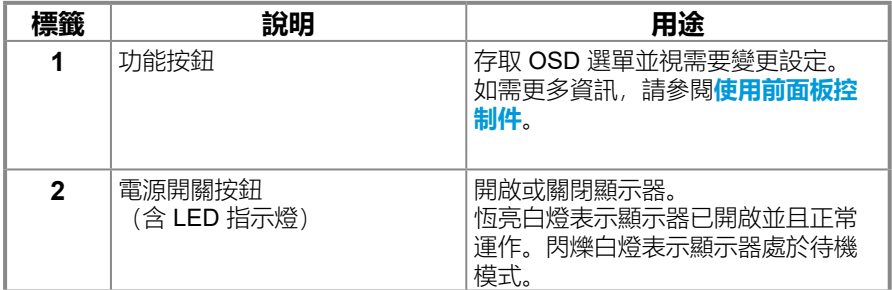

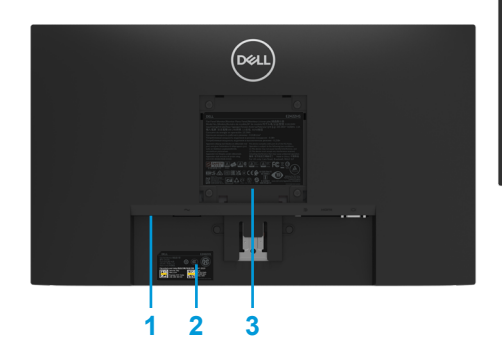

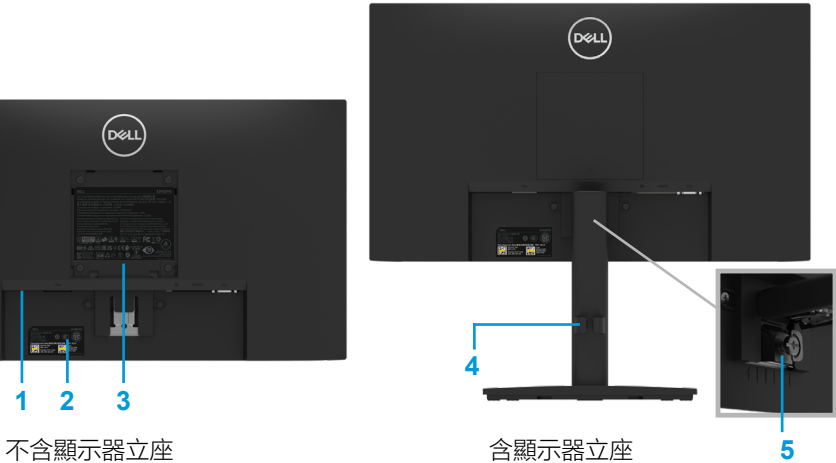

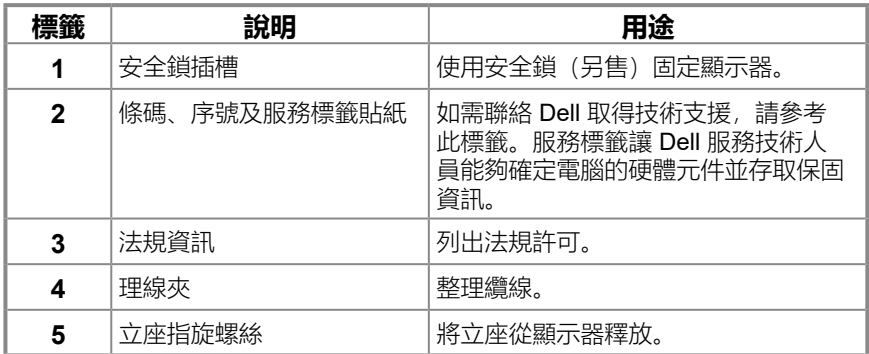

**側面視圖**

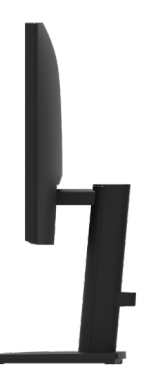

#### **底部視圖,不含顯示器立座**

**E2422H**

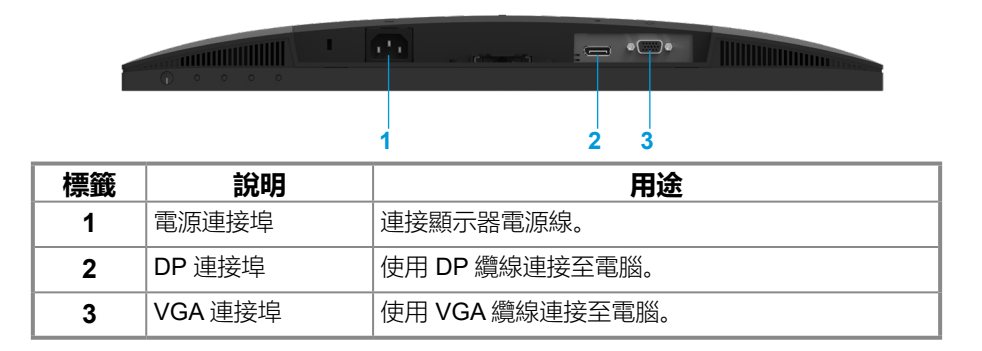

#### **E2422HN**

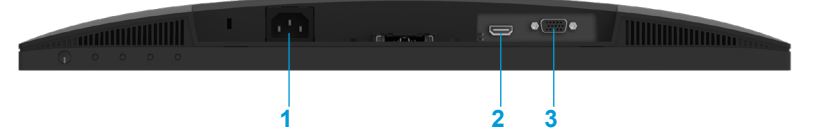

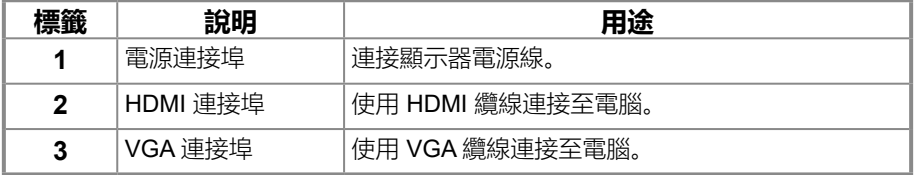

#### **E2422HS**

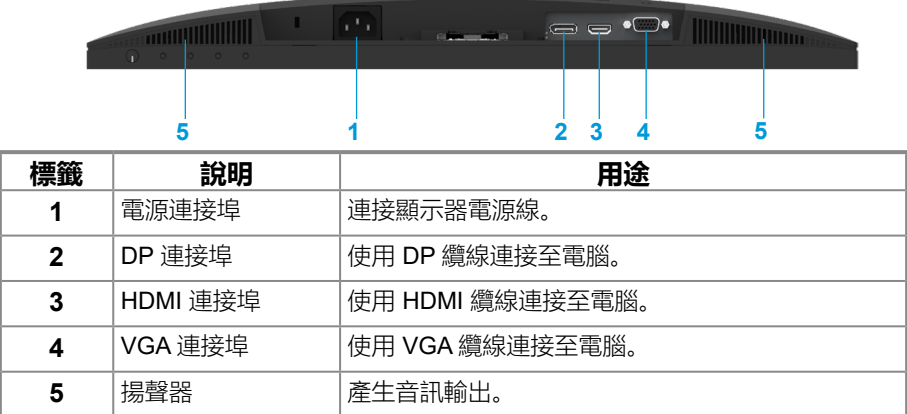

# **顯示器規格**

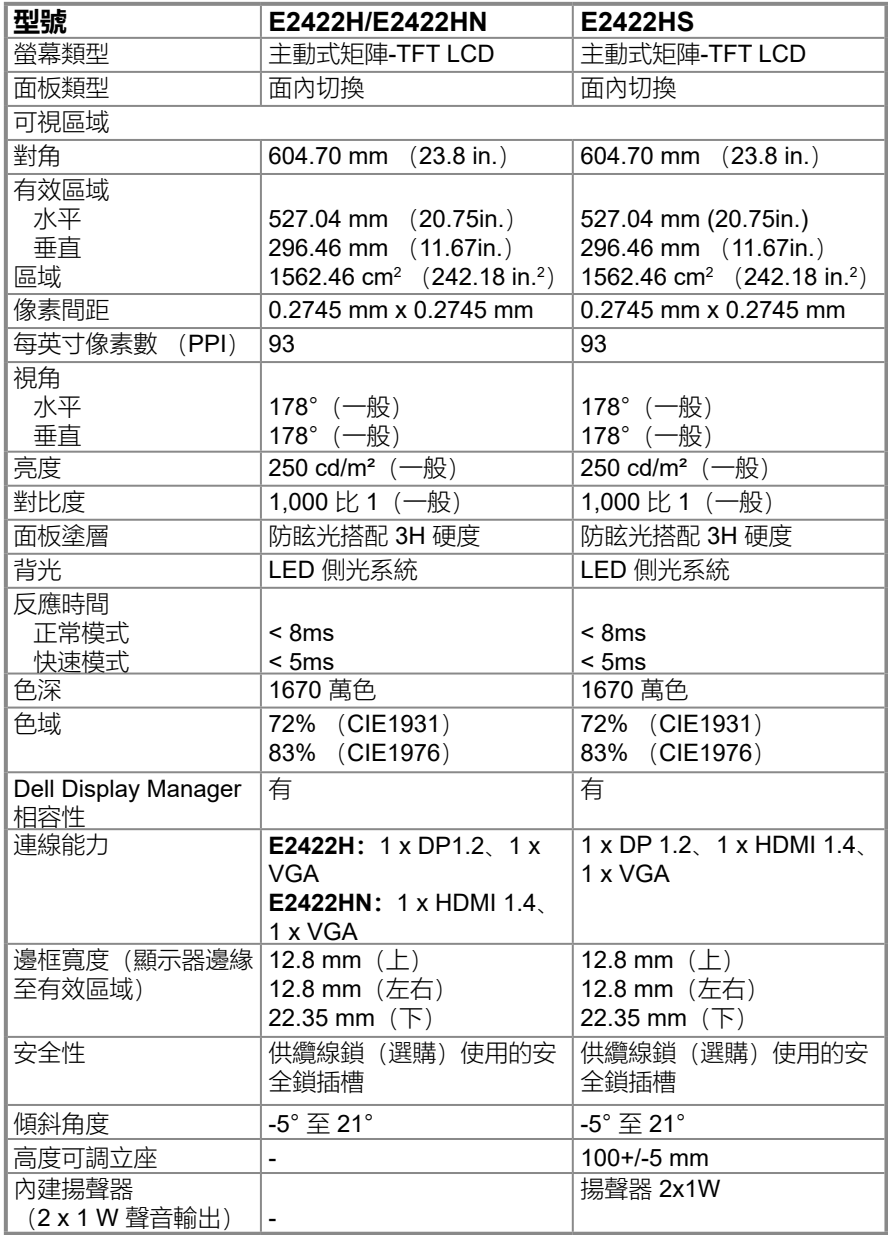

# **解析度規格**

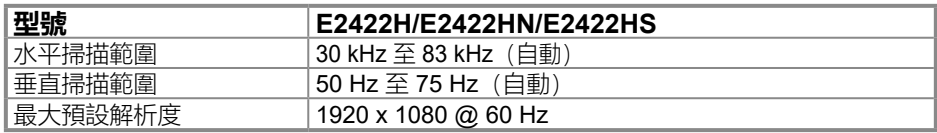

# **預設顯示模式**

### **E2422H/E2422HN/E2422HS**

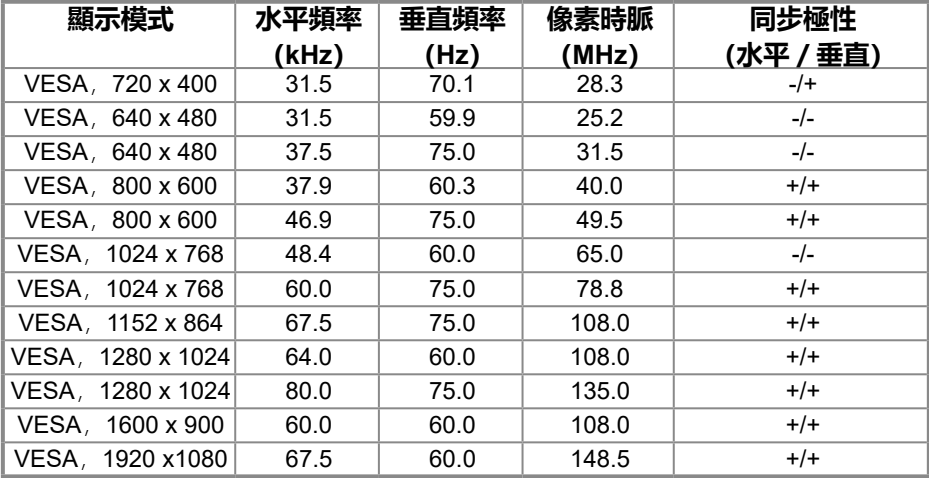

## **電氣規格**

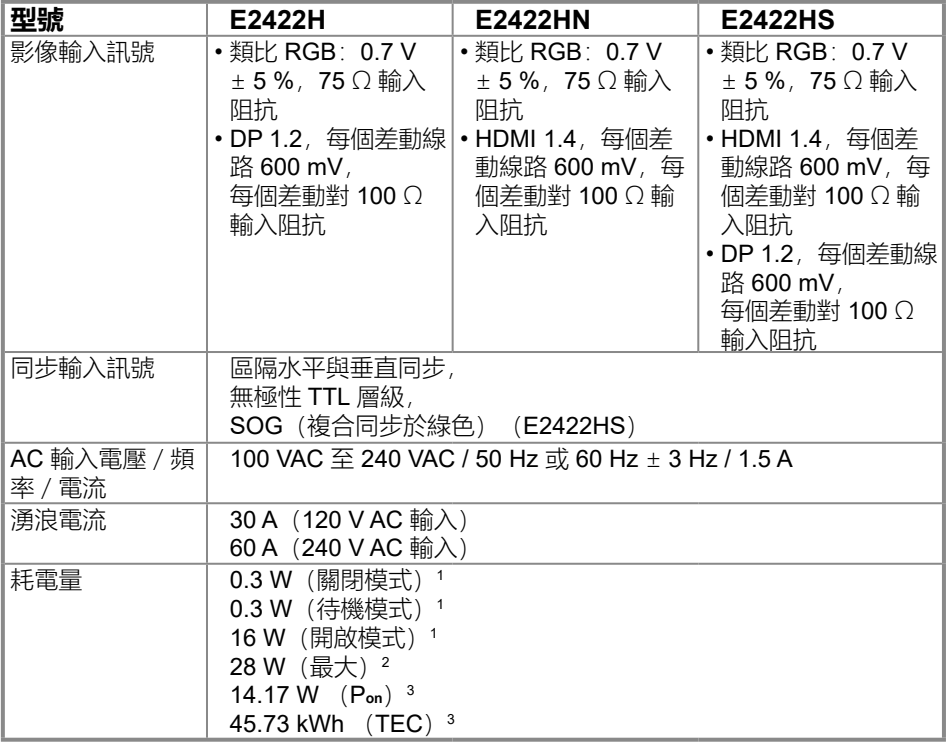

1 如 EU 2019/2021 和 EU 2019/2013 所定義。

<sup>2</sup> 最大亮度和對比設定。

 $^3$  P。n:Energy Star 8.0 版所定義的開啟模式功耗。 TEC:Energy Star 8.0 版所定義的總能耗,以 kWh 為單位。 本文件僅供參考,並反映實驗室的效能。視您訂購的軟體、元件和周邊裝置而定,產品效 能可能不同,Dell 無義務更新此項資訊。

因此,客戶進行電氣公差或其他公差的相關決策時,不應依賴此項資訊。在明示或暗示情 況下, 保固條件都不涵蓋準確性或完整性。

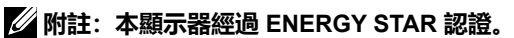

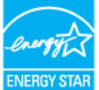

本產品在出廠預設設定下符合 ENERGY STAR 標準,可透過 OSD 選單中的「出廠重設] 功能還原設定。變更出廠預設設定或啟用其他功能可能使功耗增加,而超過 ENERGY STAR 規定的限制。

# **物理特性**

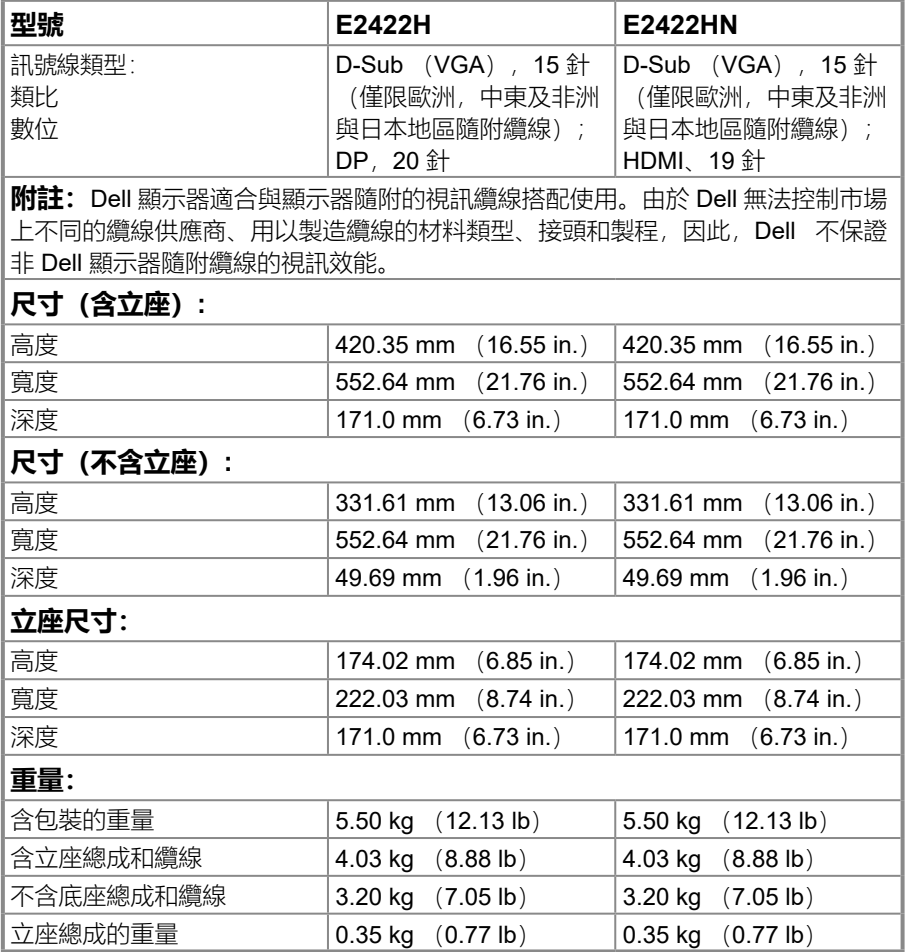

# **物理特性**

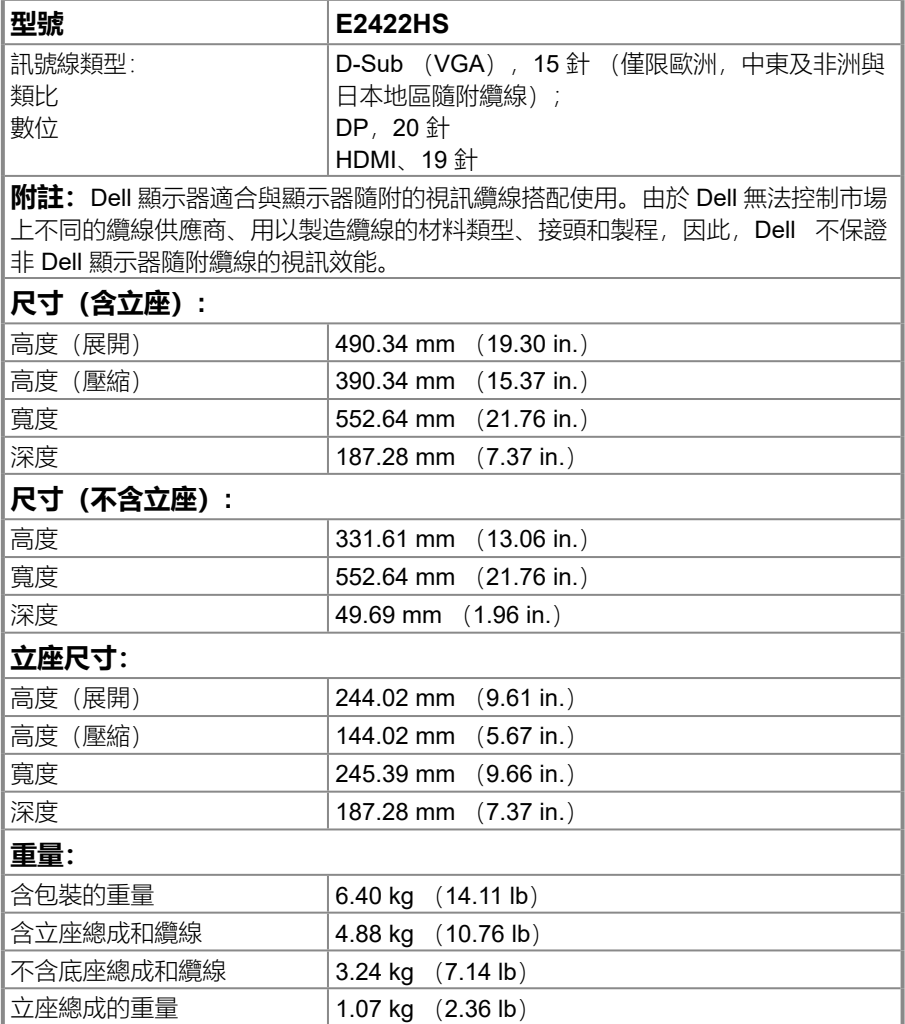

# **環境特性**

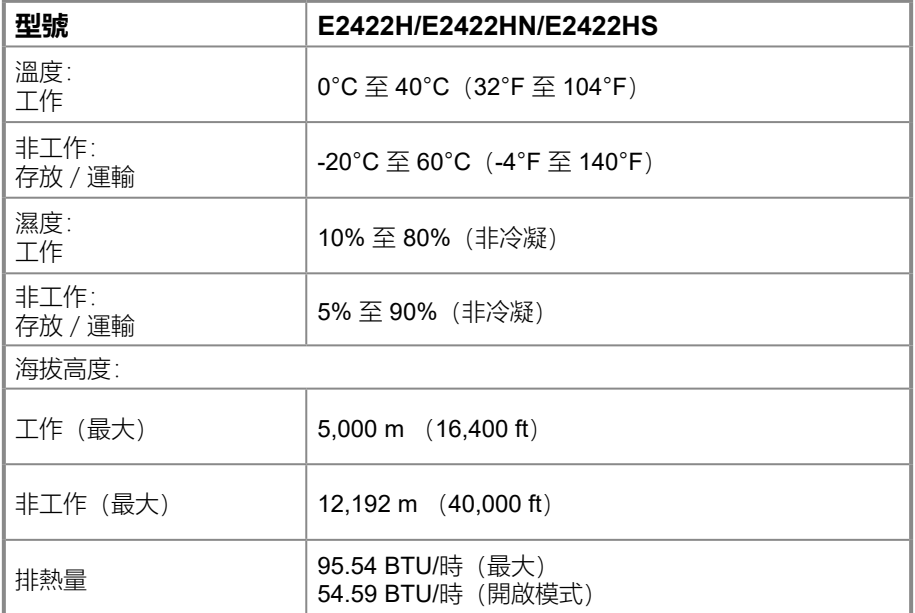

# <span id="page-18-0"></span>**針腳配置**

D-Sub 15 針接頭

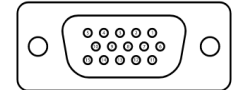

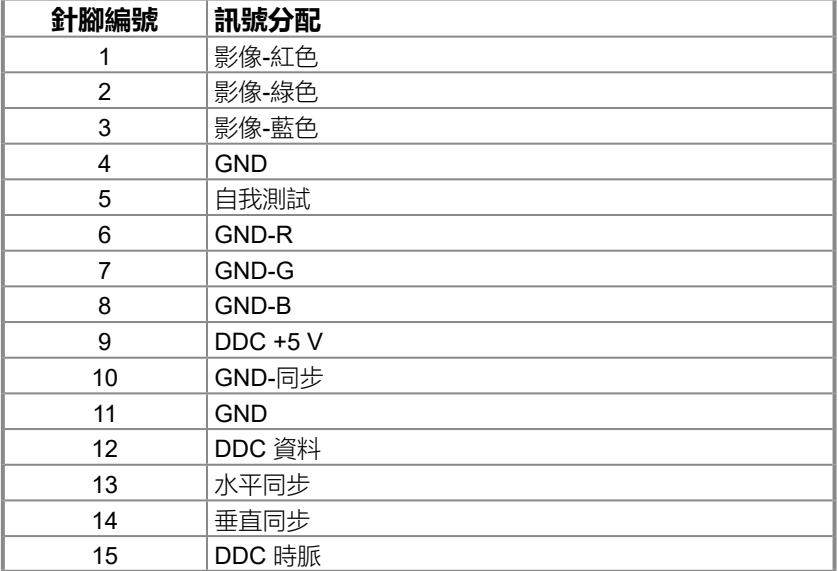

**針腳配置**

DP 20 針接頭

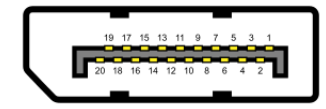

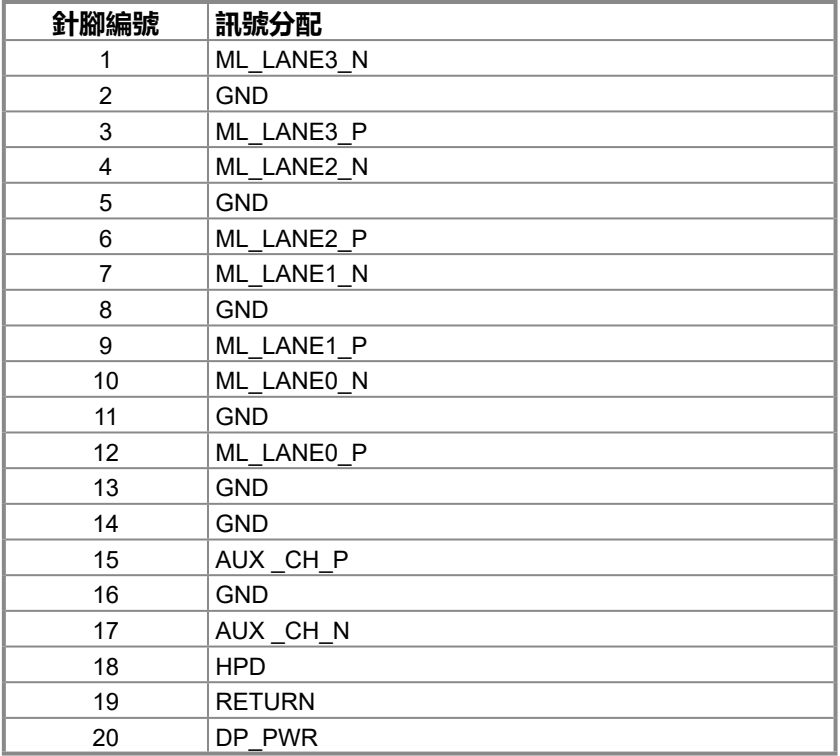

### **針腳配置** HDMI 19 針接頭

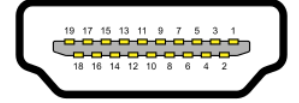

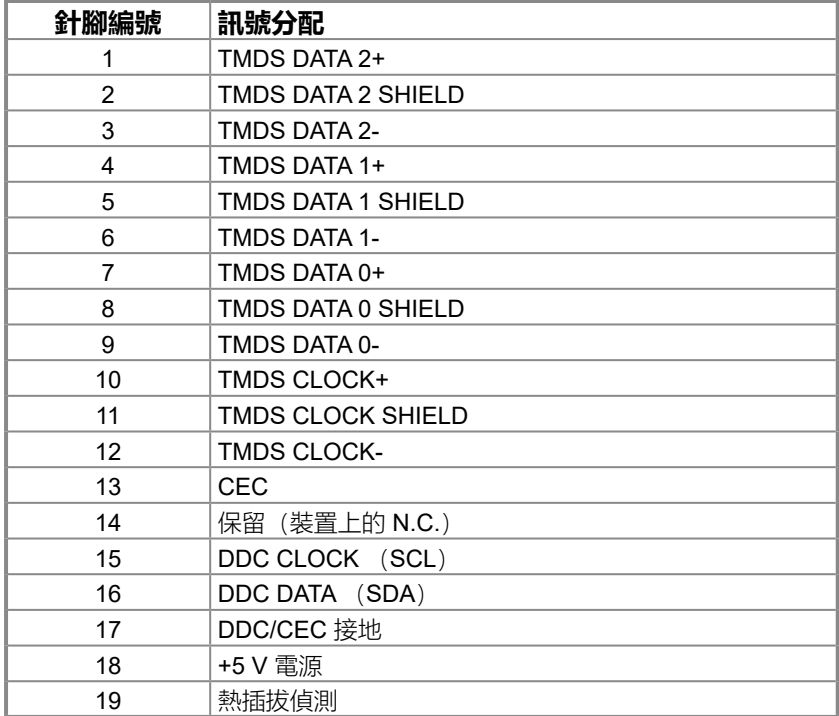

## <span id="page-21-0"></span>**隨插即用功能**

您可將顯示器安裝在任何支援隨插即用功能的系統。顯示器使用顯示資料通道 (DDC) 協 定自動為電腦系統提供擴充顯示器識別資料 (EDID),讓電腦自行配置並將顯示器設定最 佳化。大多數的顯示器安裝都會自動進行,您可以視需要選擇不同的設定。如需變更顯示器 設定的詳細資訊,請參閱**[操作顯示器](#page-29-2)**。

### **LCD 顯示器品質與像素原則**

在 LCD 顯示器製造過程中,有一或多個像素固定在不變狀態是正常現象,這些像素難以察 覺,不影響顯示器品質或使用性。如需更多關於 Dell 顯示器品質與像素原則的資訊,請瀏覽 Dell 支援網站: www.dell.com/pixelquidelines.

### **維護準則**

#### **清潔顯示器**

**警告:清潔顯示器前,請將顯示器電源線從電源插座上拔下。**

#### **注意:清潔顯示器前,請先閱讀並遵守[安全說明。](#page-64-2)**

拆封、清潔或搬動顯示器時,最佳做法是遵循下述指示:

- 若要清潔螢幕, 請用水稍微沾濕乾淨的軟布。如果可能, 請使用適合防靜電塗層的特殊螢 幕清潔紙或溶液。請勿使用苯、稀釋劑、氨、研磨性清潔劑或壓縮空氣。
- 使用稍微沾濕的布清潔顯示器。避免使用任何類型的清潔劑,因為某些清潔劑會在顯示器 上留下乳白色薄膜。
- 如果拆封顯示器時發現白色粉末,請用布擦除。
- 請小心搬動顯示器,因為黑色顯示器可能被刮傷。
- 為了維持顯示器的最佳影像品質,請使用動態變換的螢幕保護程式,並在不使用時關閉顯 示器電源。

# <span id="page-22-0"></span>**設定顯示器**

## **連接立座**

**附註:顯示器出廠時未安裝立座。**

### **附註:以下程序適用於顯示器隨附的立座。**

#### **若要安裝顯示器立座:**

E2422H/E2422HN

- **1.**將立架組裝至底座。
	- a. 將顯示器底座放在平穩的桌面上。
	- b. 將顯示器立座主體朝正確方向向下滑入底座,直到卡入定位。

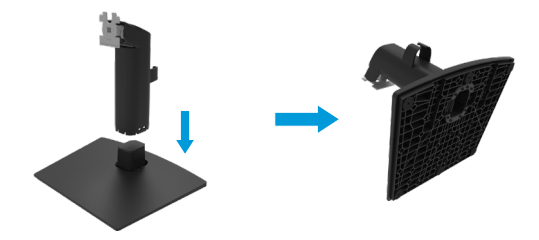

**2.**將立座總成連接至顯示器。

- a. 將顯示器放在桌邊附近的軟布或軟墊上。
- b. 將立座總成托架對準顯示器溝槽。
- c. 將托架朝顯示器插入,直到鎖入定位。
- d. 安裝 VESA 護蓋。

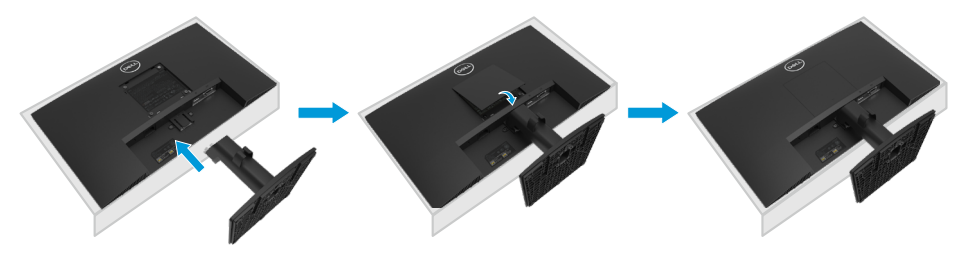

**1.**將立架組裝至底座。

- a. 將顯示器底座放在平穩的桌面上。
- b. 將顯示器立座主體朝正確方向向下滑入底座,直到卡入定位。

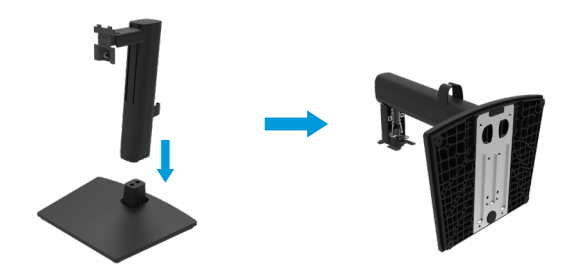

**2.**安裝 VESA 護蓋。

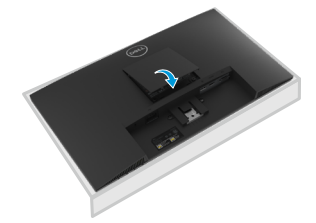

**3.**將立座總成連接至顯示器。

- a. 將顯示器放在桌邊附近的軟布或軟墊上。
- b. 將立座總成托架對準顯示器溝槽。
- c. 將托架完全插入顯示器。
- d. 順時針鎖緊指旋螺絲,直到牢固。

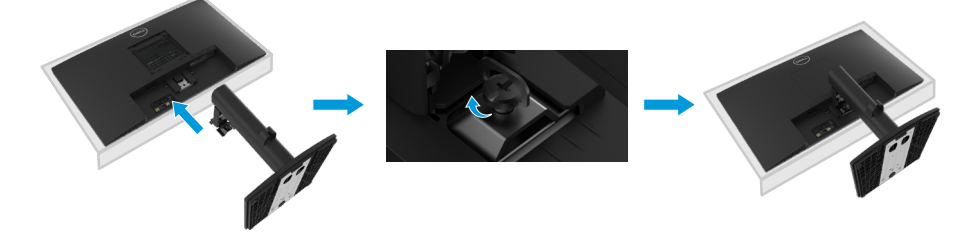

### <span id="page-24-0"></span>**連接顯示器**

**警告:開始進行本節的任何程序前,請遵循[安全說明。](#page-64-0)**

**警告:為了您的安全,請務必將電源線插入操作者易於觸及且盡可能靠近設備的 接地電源插座。**

**若要中斷設備電源,請緊抓插頭以將電源線從電源插座上拔下。且勿拉扯電源 線。**

- **警告:必須使用搭配此設備認證的電源線。應考量相關國家安裝及/或設備規範。 依 IEC 60227 (名稱 H05VV-F 3G 0.75mm² 或 H05VVH2-F2 3G 0.75mm²) 規 定應使用不輕於一般聚氯乙烯彈性線的認證電源線。替代的彈性線為合成橡膠材 質。**
- **附註:請勿同時將所有纜線連接至電腦。將纜線連接至顯示器之前,建議先將纜 線穿過理線槽。**
- **附註:Dell 顯示器適合與 Dell 隨附的纜線搭配使用。Dell 不保證使用非 Dell 纜 線時的視訊品質和效能。**

#### **若要將顯示器連接至電腦:**

- **1.** 關閉電腦並拔除電源線。
- **2.** 將 VGA、DP 或 HDMI 纜線從顯示器連接到電腦。

### **連接 VGA 纜線**

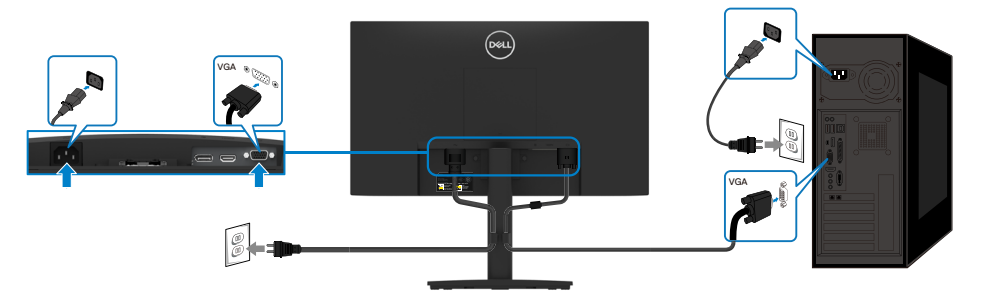

# <span id="page-25-0"></span>**連接 DP 纜線**

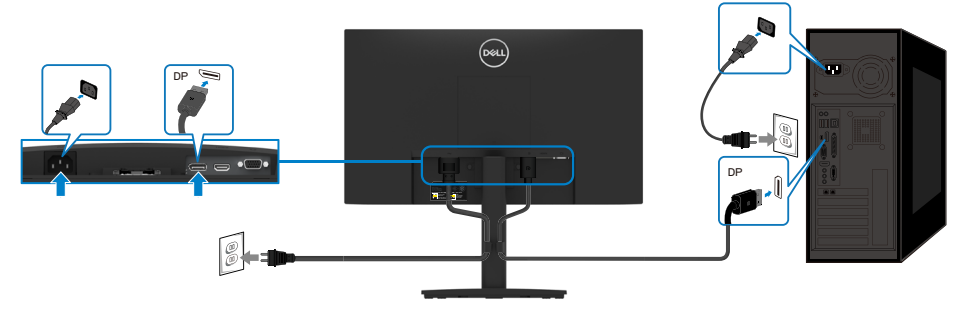

# **連接 HDMI 纜線**

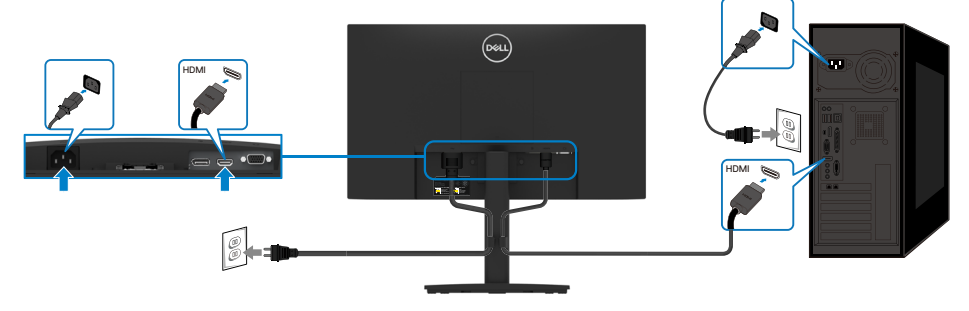

## **整理纜線**

使用理線夾整理連接至顯示器的纜線。

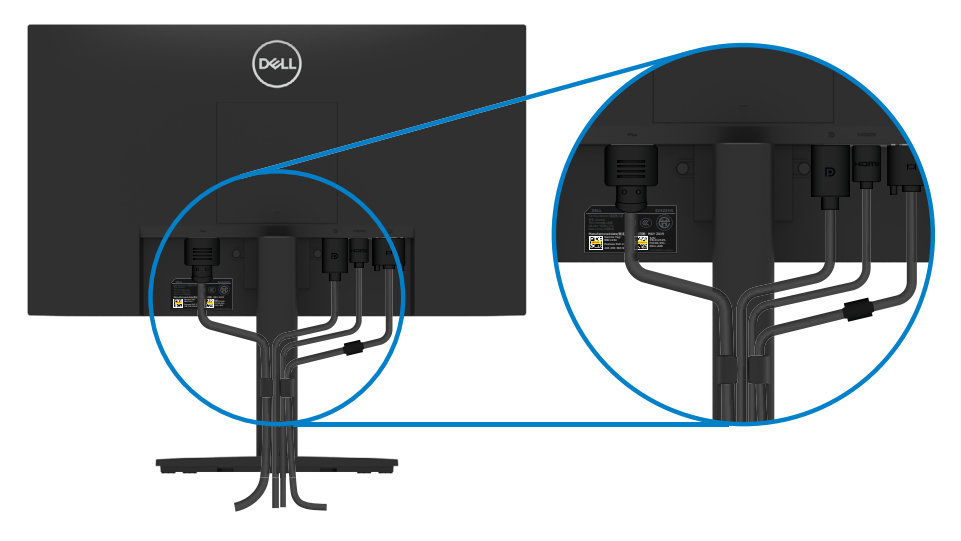

# <span id="page-26-0"></span>**拆下立座**

**附註:為避免拆下立座時刮傷螢幕,請務必將顯示器放在柔軟、乾淨的表面上。 附註:以下程序適用於顯示器隨附的立座。**

### **若要拆下立座:**

E2422H/E2422HN

- **1.** a. 將顯示器放在桌上的軟布上。
	- b. 拆下 VESA 護蓋以觸及釋放按鈕。

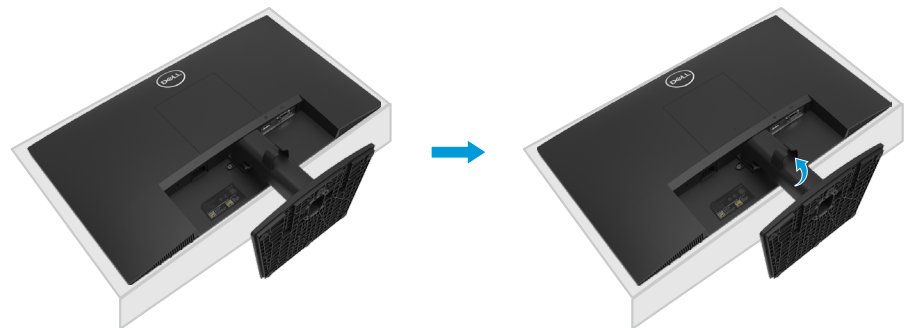

- **2.** a. 使用細長的螺絲起子推動位於立座上方孔中的釋放閂鎖。
	- b. 釋放閂鎖後, 將底座從顯示器上拆下。

c. 按壓底座底部的快速釋放卡榫閂鎖,將底座與立架分開。

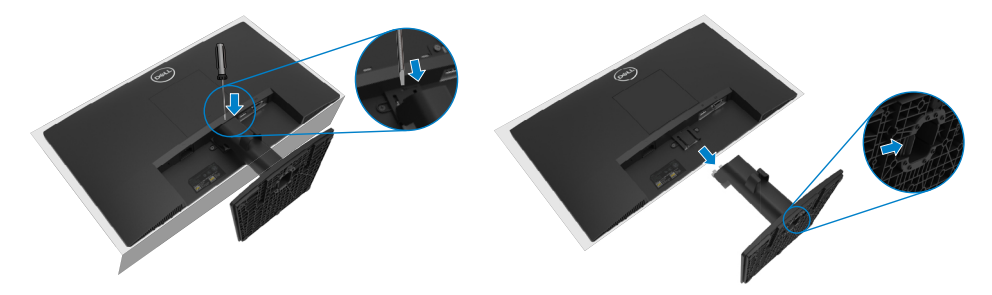

- **1.** a. 將顯示器放在桌上的軟布上。
	- b. 將傾斜托架上的指旋螺絲完全旋下。

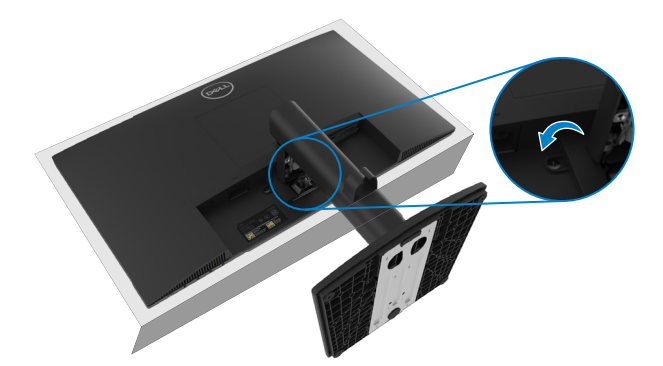

**2.** 將立座完全滑出顯示器。

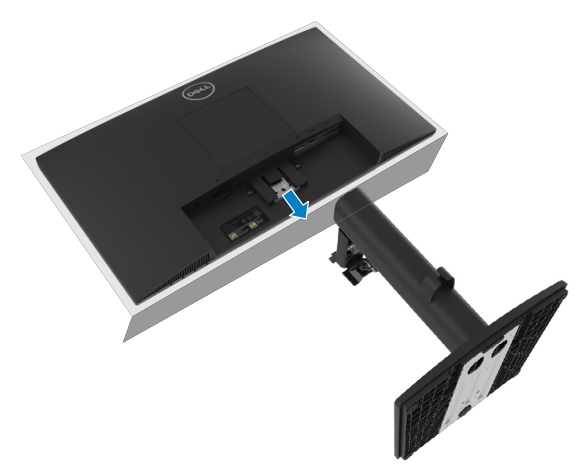

**3.** 按壓底座底部的快速釋放卡榫閂鎖,將底座與立架分開。

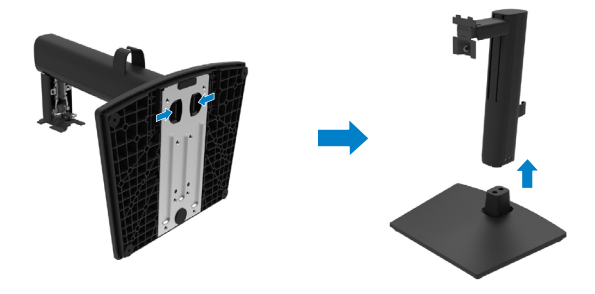

按壓 VESA 護蓋上的凹槽以從顯示器背面脫離。

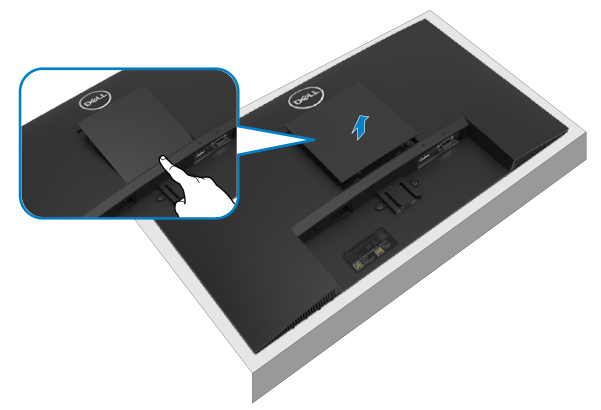

### **壁掛(選擇性)**

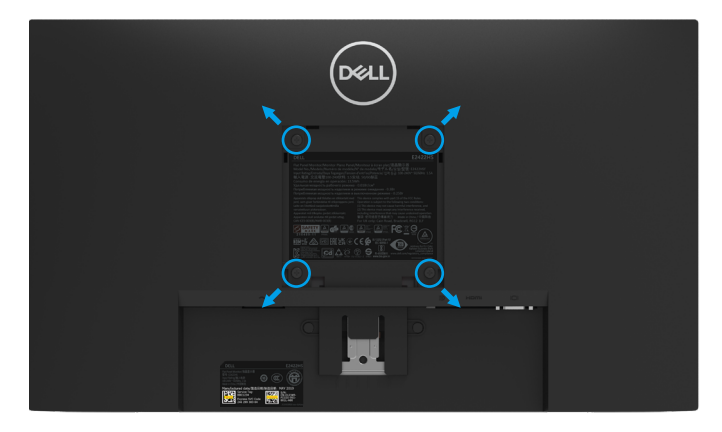

(螺絲尺寸:M4 x 10 mm)。

請參閱 VESA 相容底座安裝套件隨附的說明。

- **1.** 將顯示器面板放在平穩桌面的軟布或軟墊上。
- **2.** 拆下立座。
- **3.** 使用螺絲起子拆下固定塑膠護蓋的四支螺絲。
- **4.** 將壁掛套件中的安裝托架連接至 LCD。
- **5.** 依照底座安裝套件隨附的說明將 LCD 安裝在牆上。
- **附註:僅限與UL、CSA 或 GS 列名壁掛架搭配使用,E2422H 和 E2422HN的最 小重量/負載量為12.80 kg (28.22 lb)、E2422HS的的最小重量/負載量為12.96 kg (28.57 lb)。**

# <span id="page-29-2"></span><span id="page-29-0"></span>**操作顯示器**

### **開啟顯示器**

按 按鈕開啟顯示器。

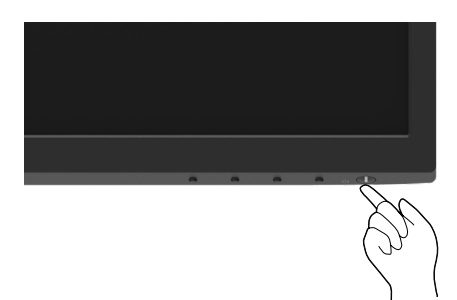

# <span id="page-29-1"></span>**使用前面板控制件**

使用顯示器下緣的控制按鈕調整顯示的影像。

#### **E2422H/E2422HN**

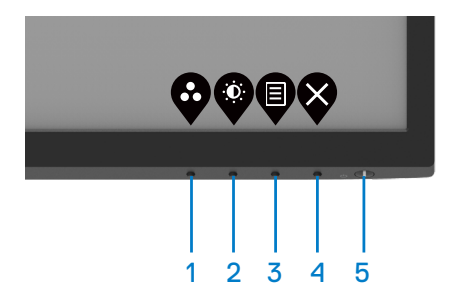

下表提供控制按鈕說明:

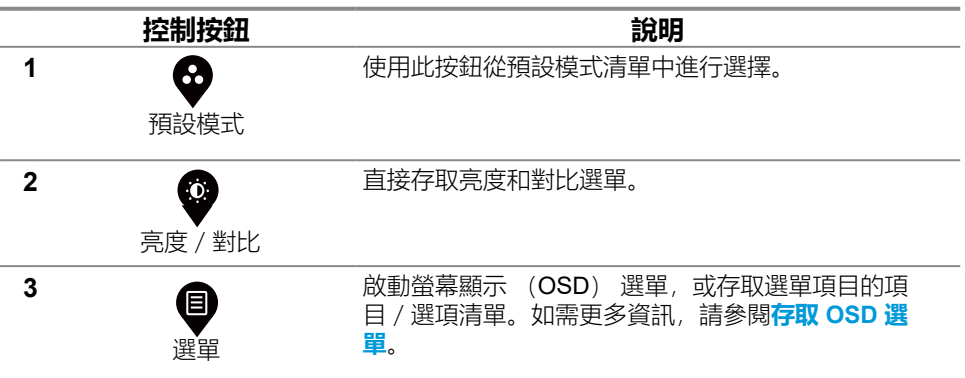

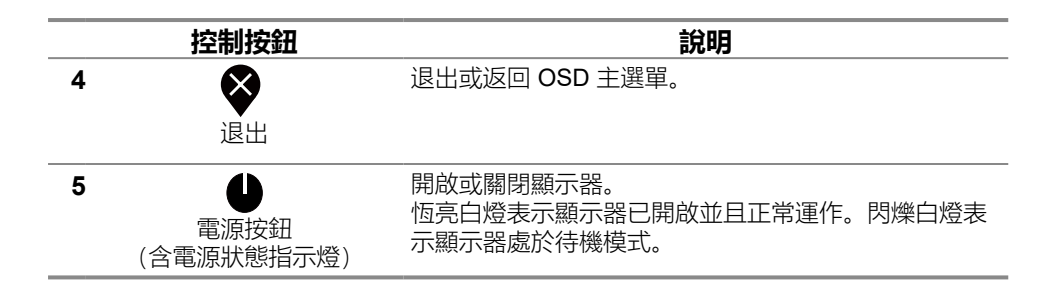

#### **E2422HS**

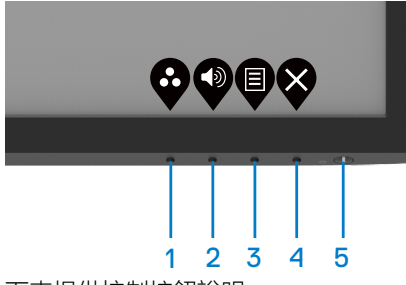

下表提供控制按鈕說明:

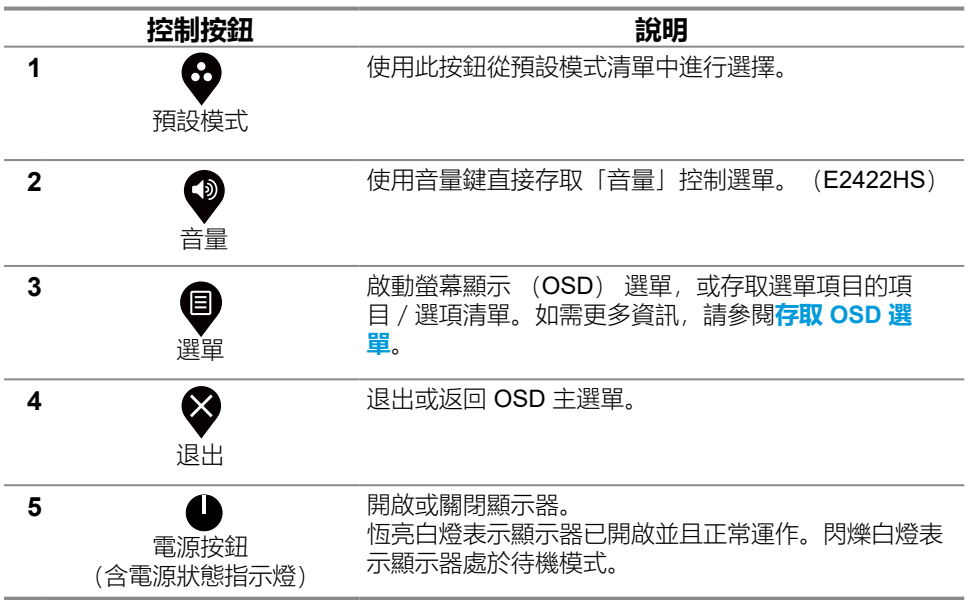

# <span id="page-31-0"></span>**使用 OSD 鎖定功能**

您可以鎖定前面板控制按鈕以防止存取 OSD 選單及/或電源按鈕。

#### **使用鎖定選單來鎖定按鈕。**

**1.** 選擇以下選項的其中之一。

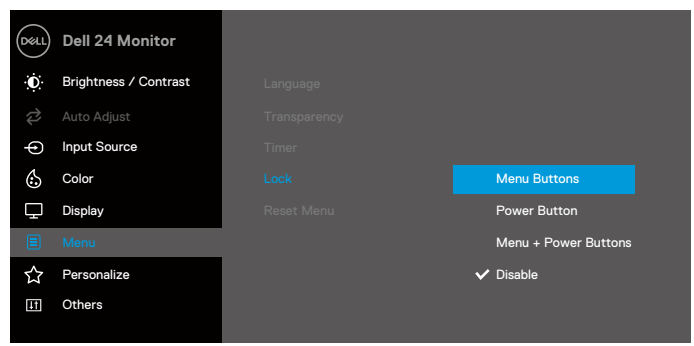

 $\begin{array}{ccc} \bullet & \bullet & \bullet & \bullet \end{array}$ 

**2.** 隨即出現以下訊息。

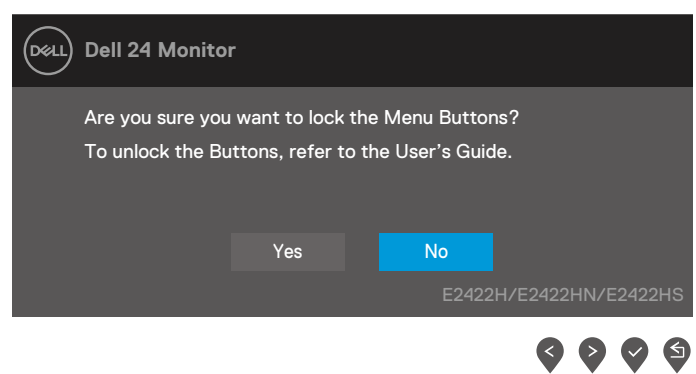

3. 選擇「是」以鎖定按鈕。鎖定後, 按任一控制按鈕將顯示鎖定圖示 4.

### **使用前面板控制按鈕來鎖定按鈕。**

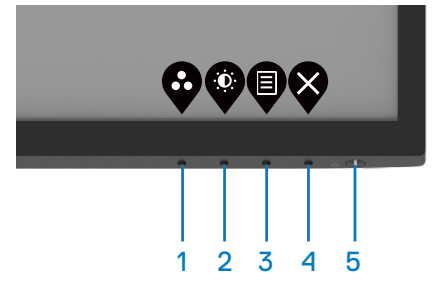

**1.** 按住按鈕 4 四秒,螢幕上會出現選單。

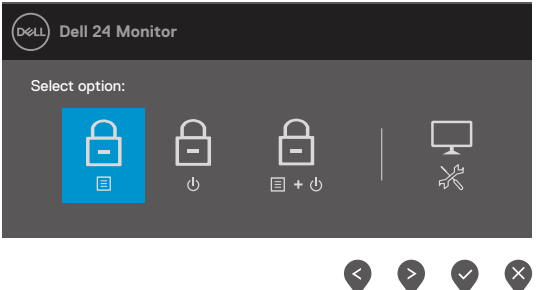

**2.** 選擇以下選項的其中之一:

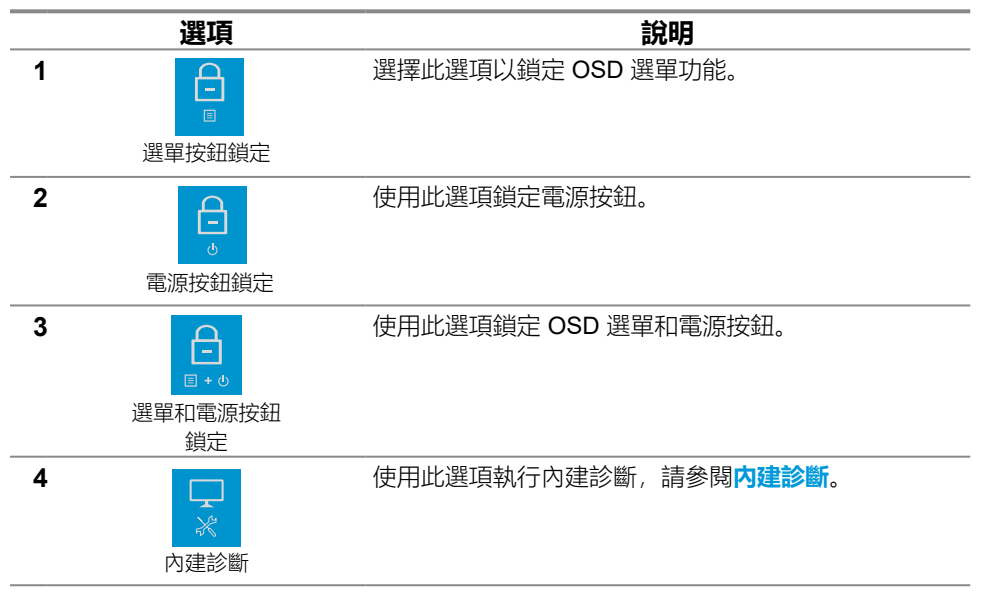

**解鎖按鈕。**

按住**按鈕 4** 四秒,直到螢幕上出現選單。下表說明解鎖前面板控制按鈕的選項。

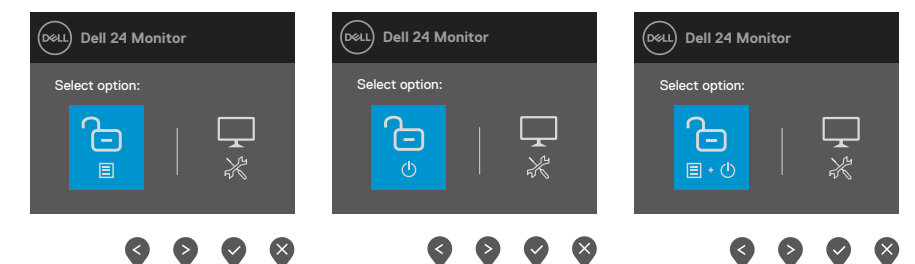

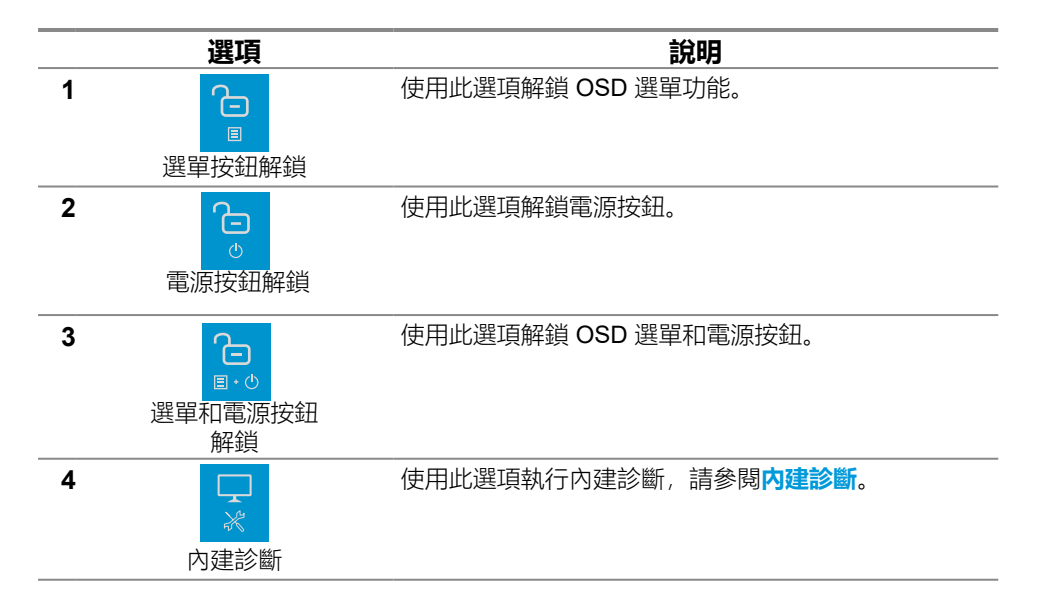

# **OSD 控制**

使用顯示器下緣的按鈕調整影像設定。

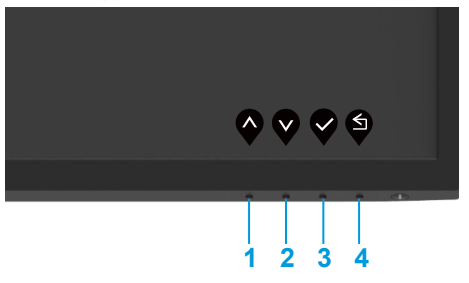

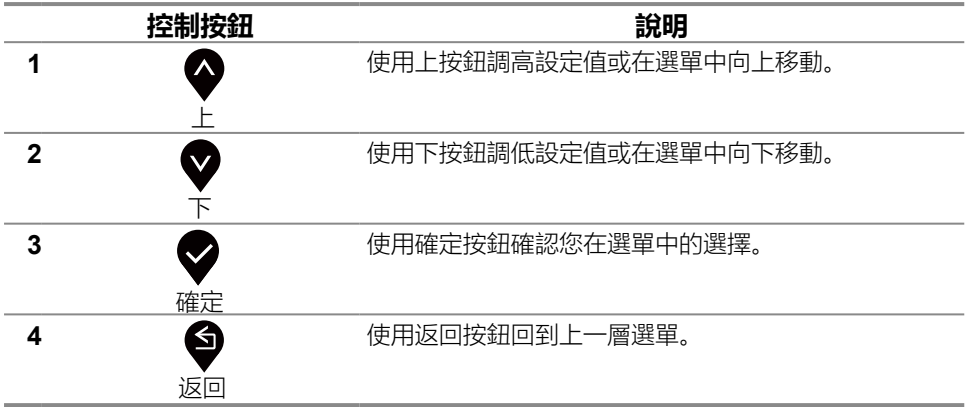

### <span id="page-35-0"></span>**使用螢幕顯示 (OSD) 選單**

### <span id="page-35-1"></span>**存取 OSD 選單**

### **附註:移至另一個選單、退出 OSD 選單或等待 OSD 選單自動關閉時,會自動 儲存您所做的變更。**

**1**. 按 按鈕顯示 OSD 主選單。

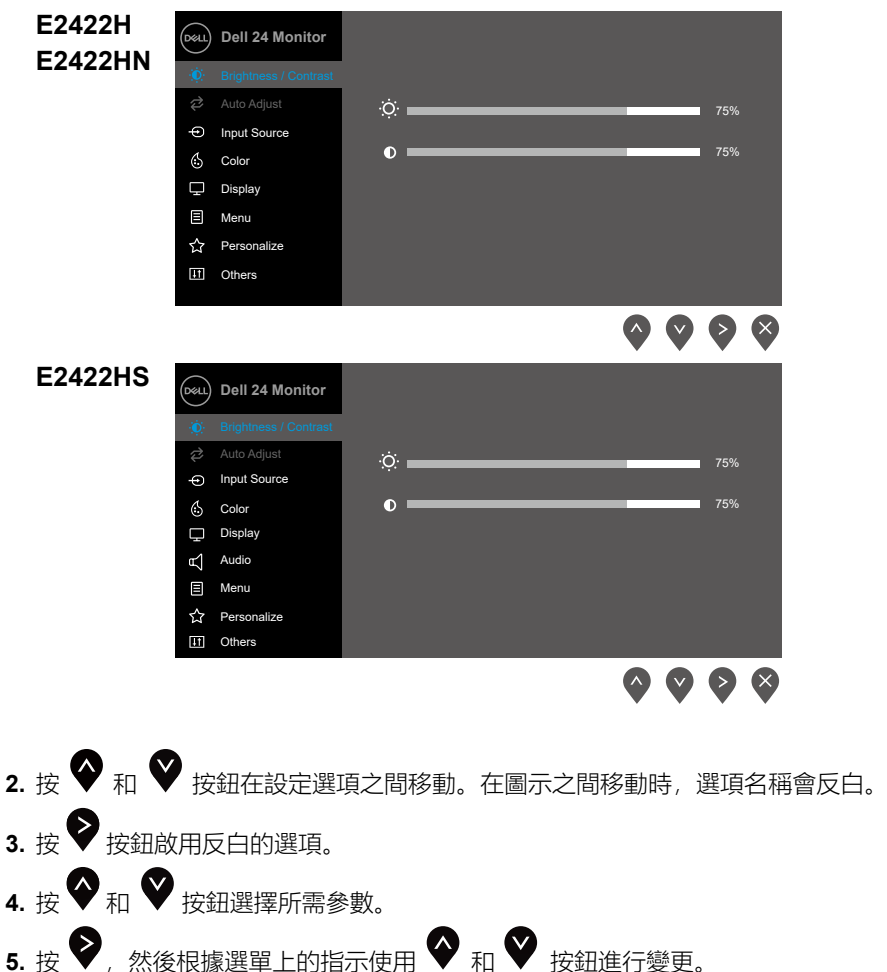

**5.**選擇 按鈕回到上一層選單。

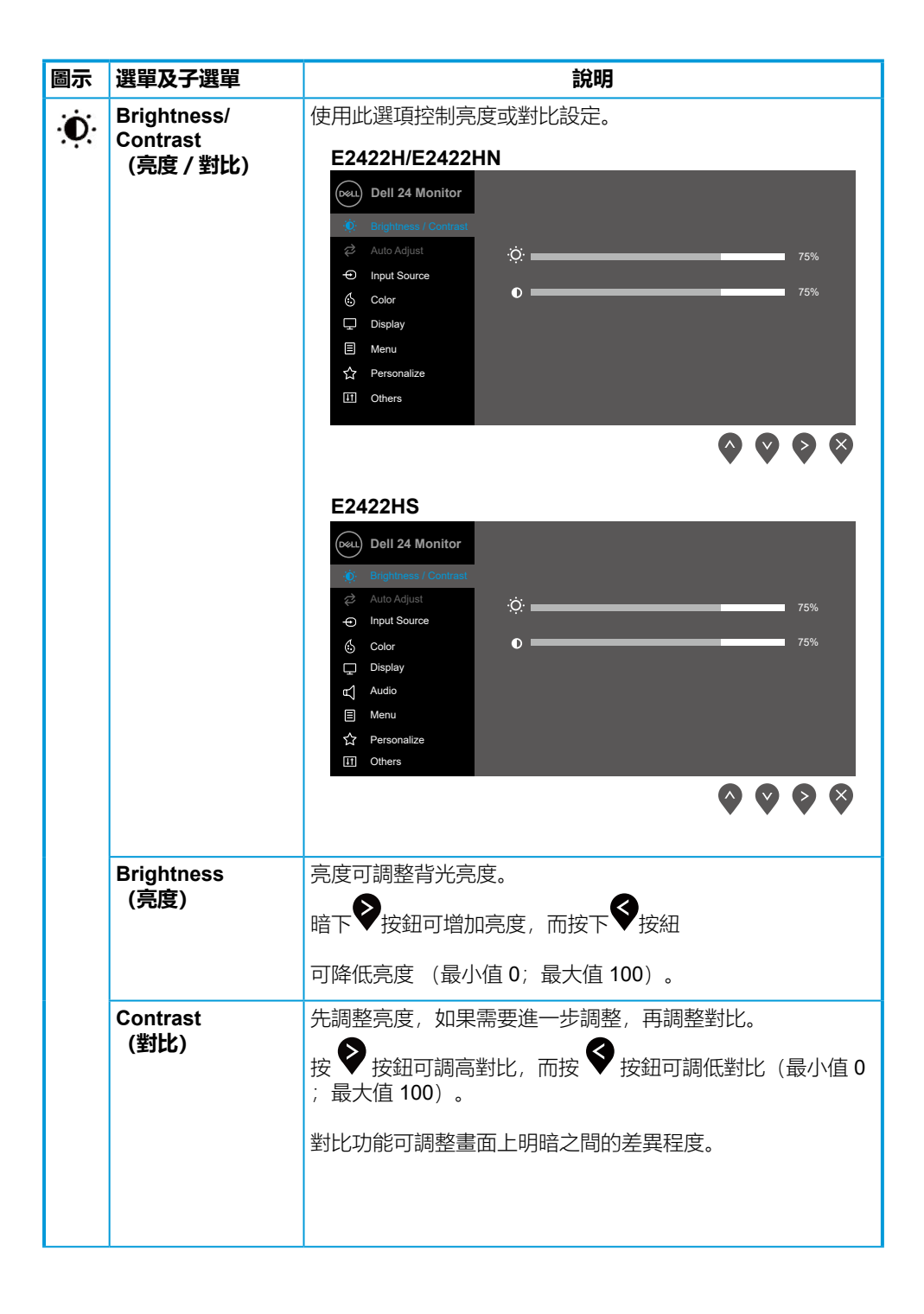

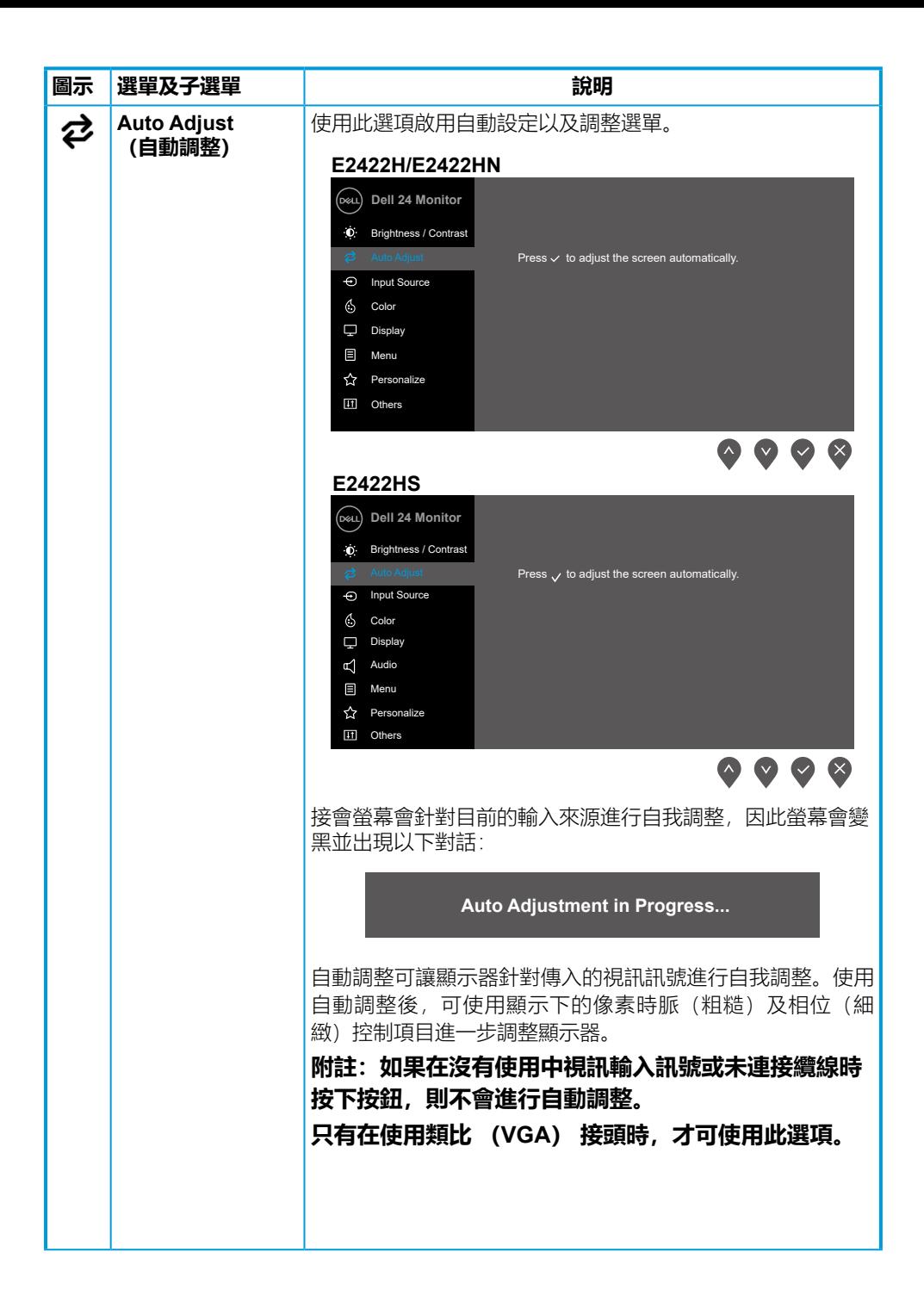

<span id="page-38-0"></span>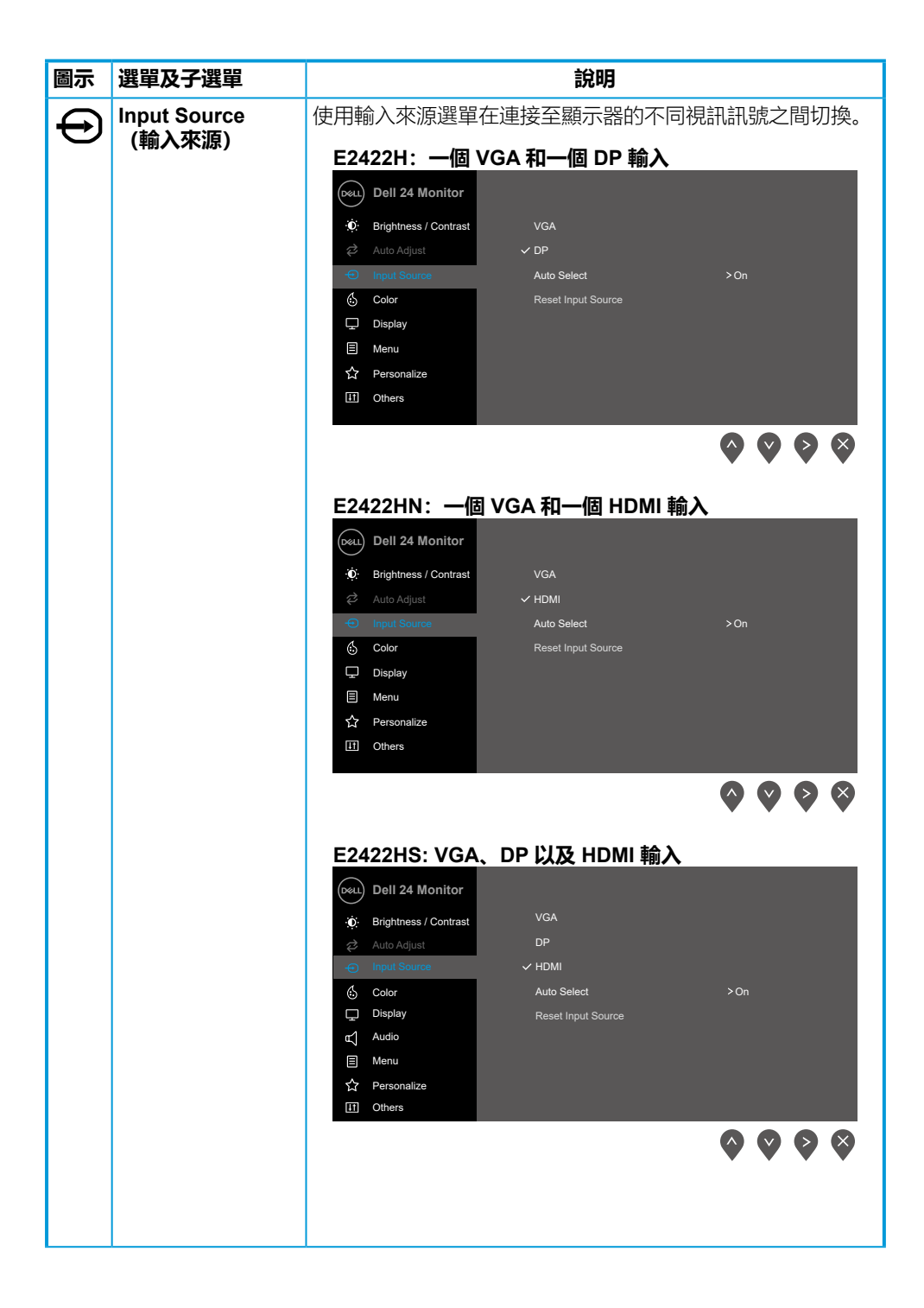

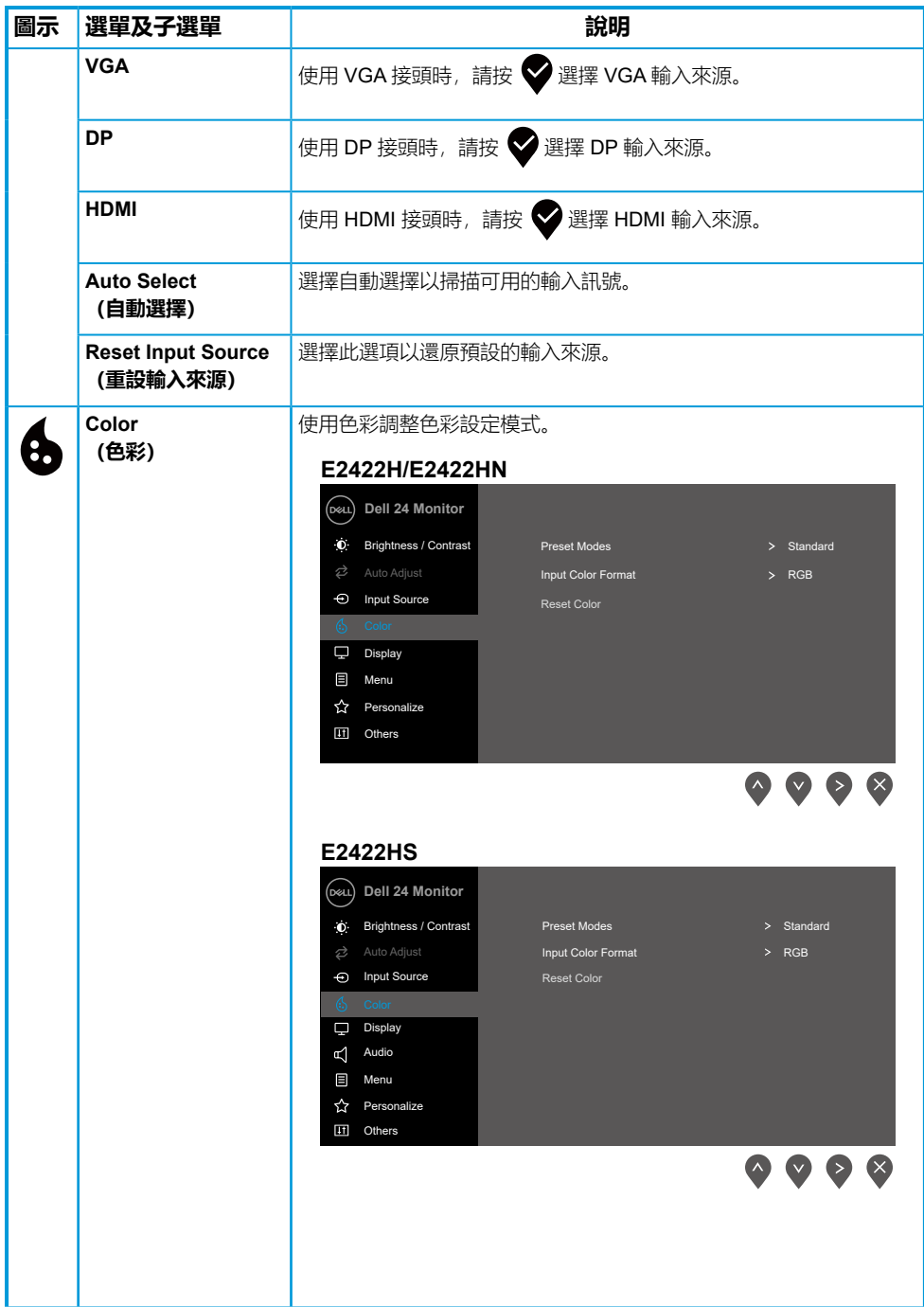

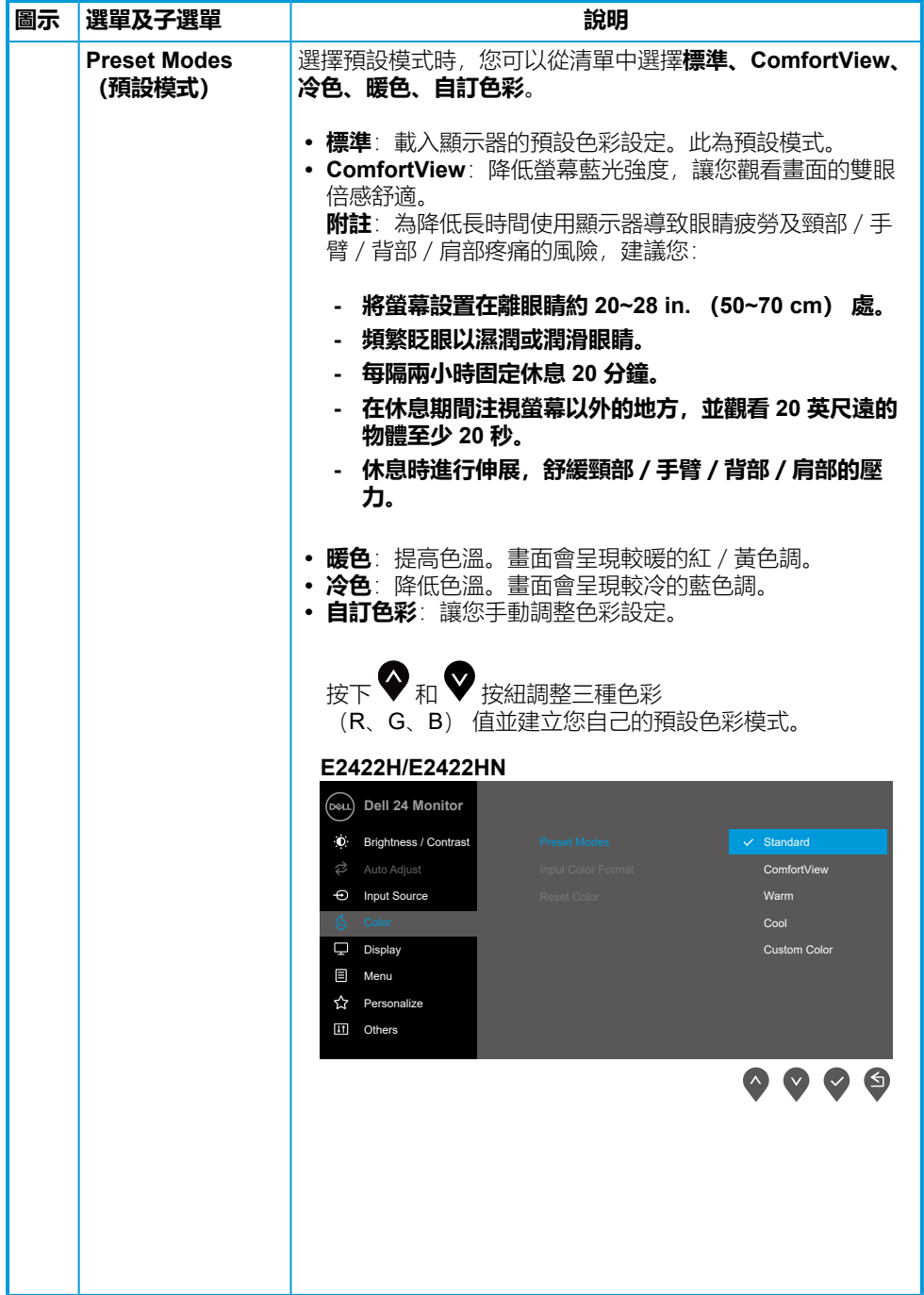

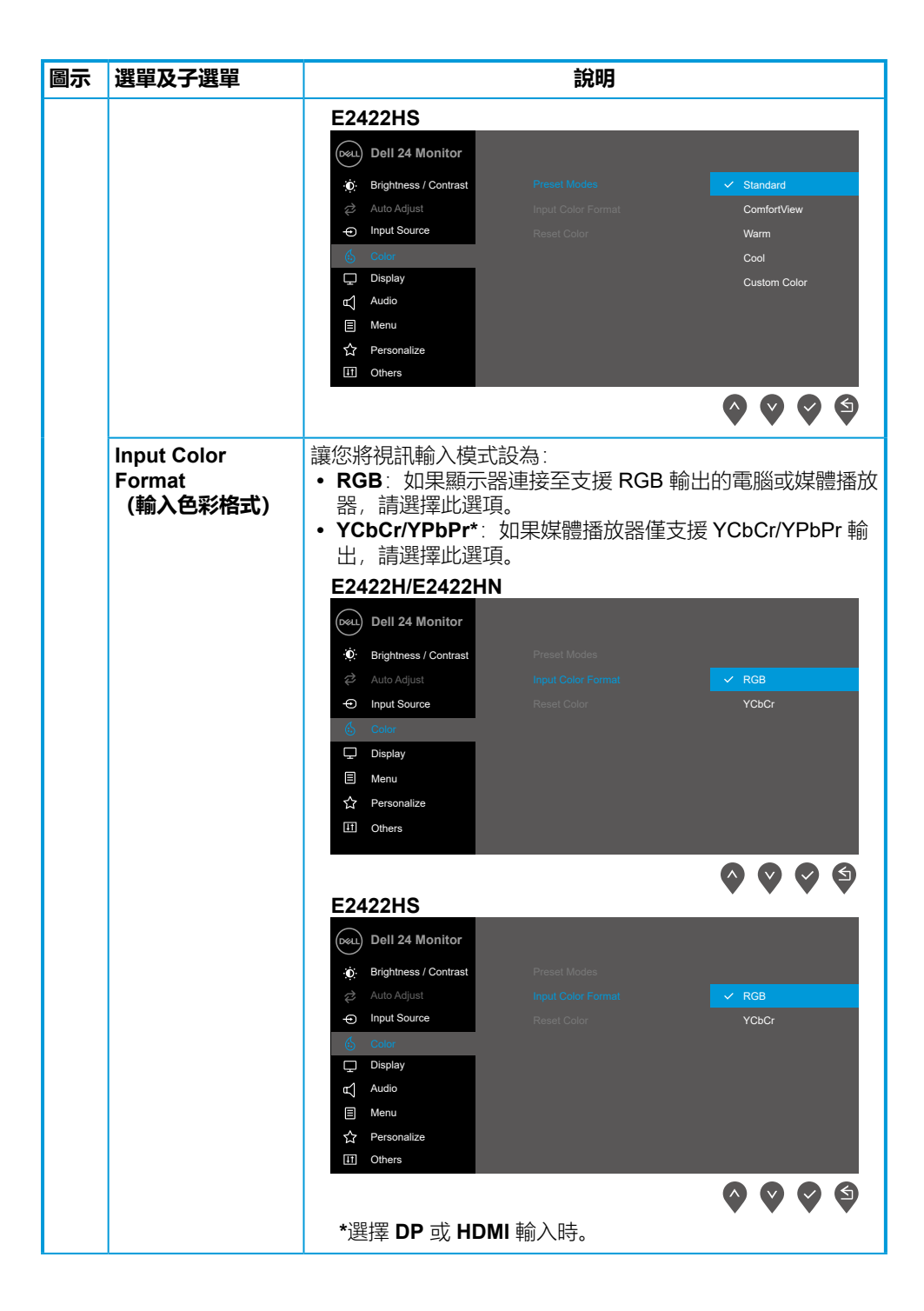

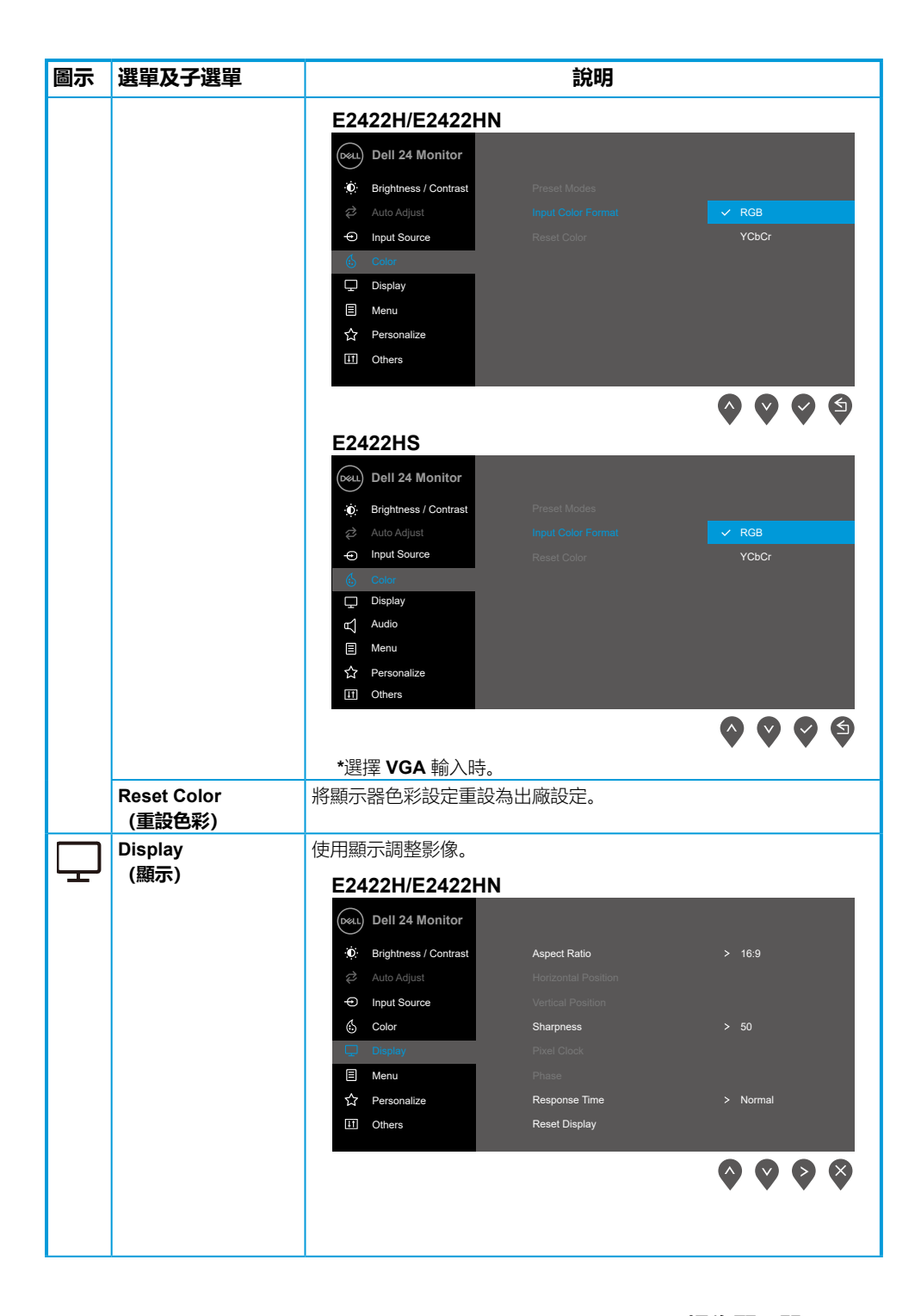

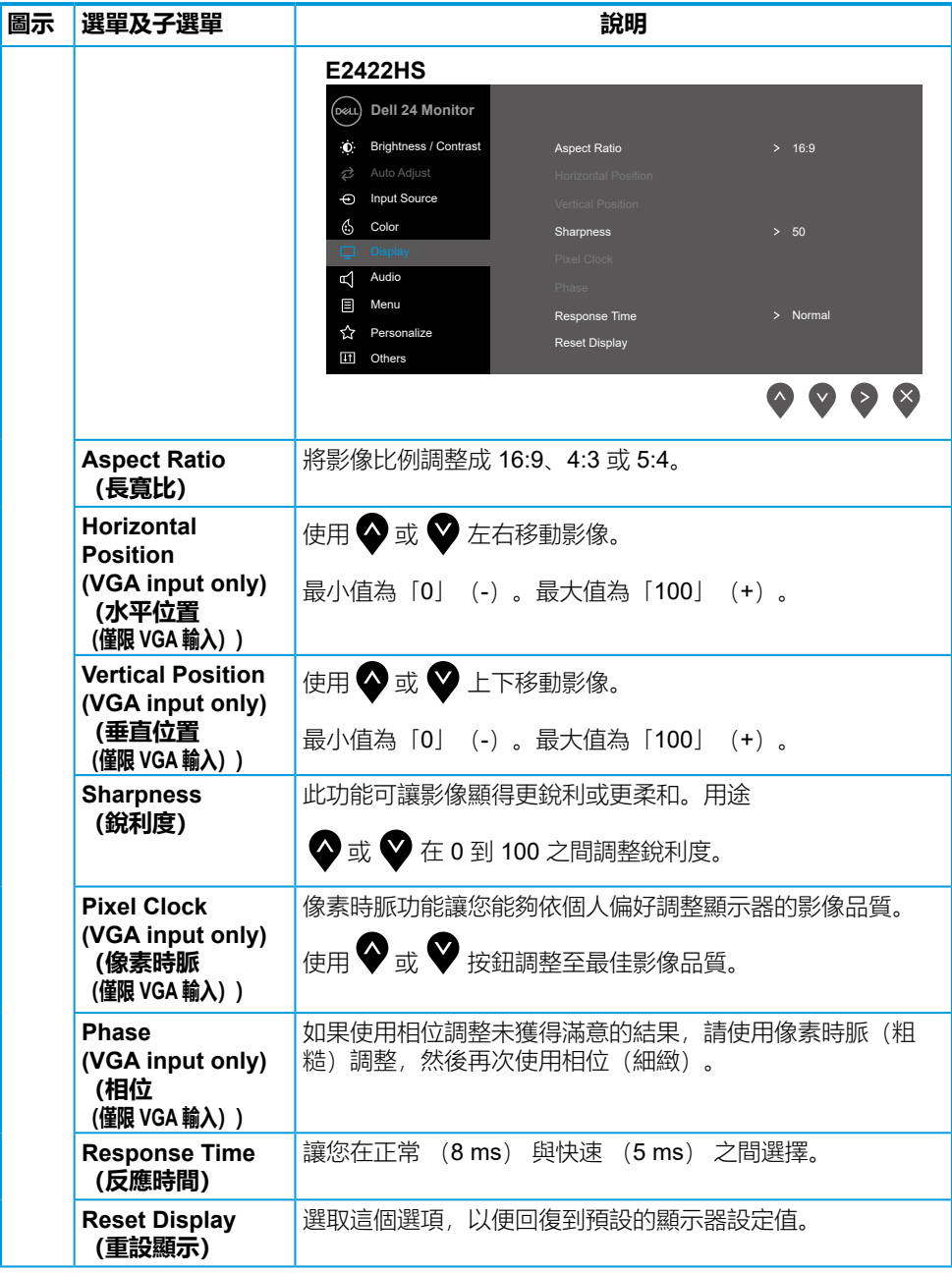

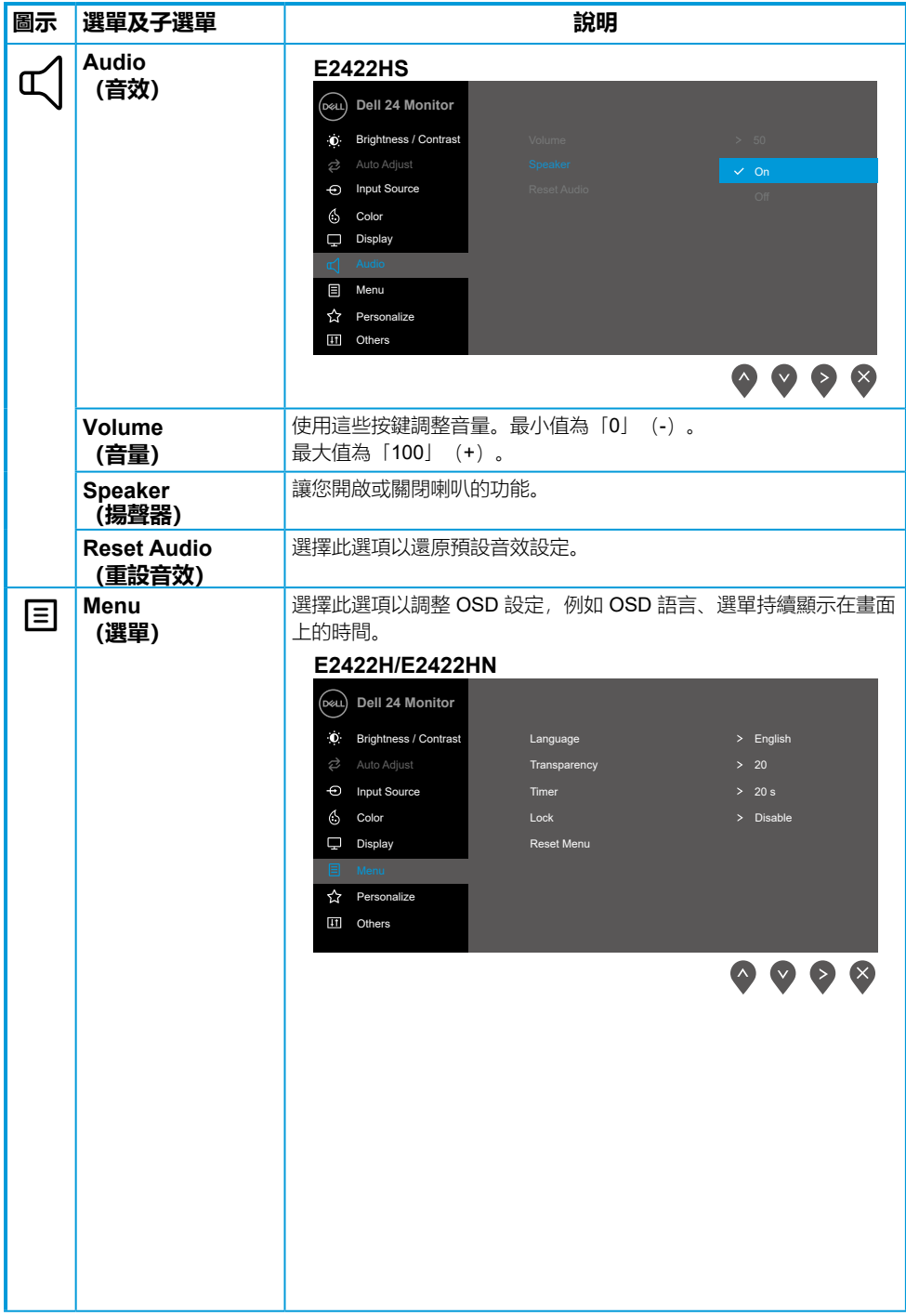

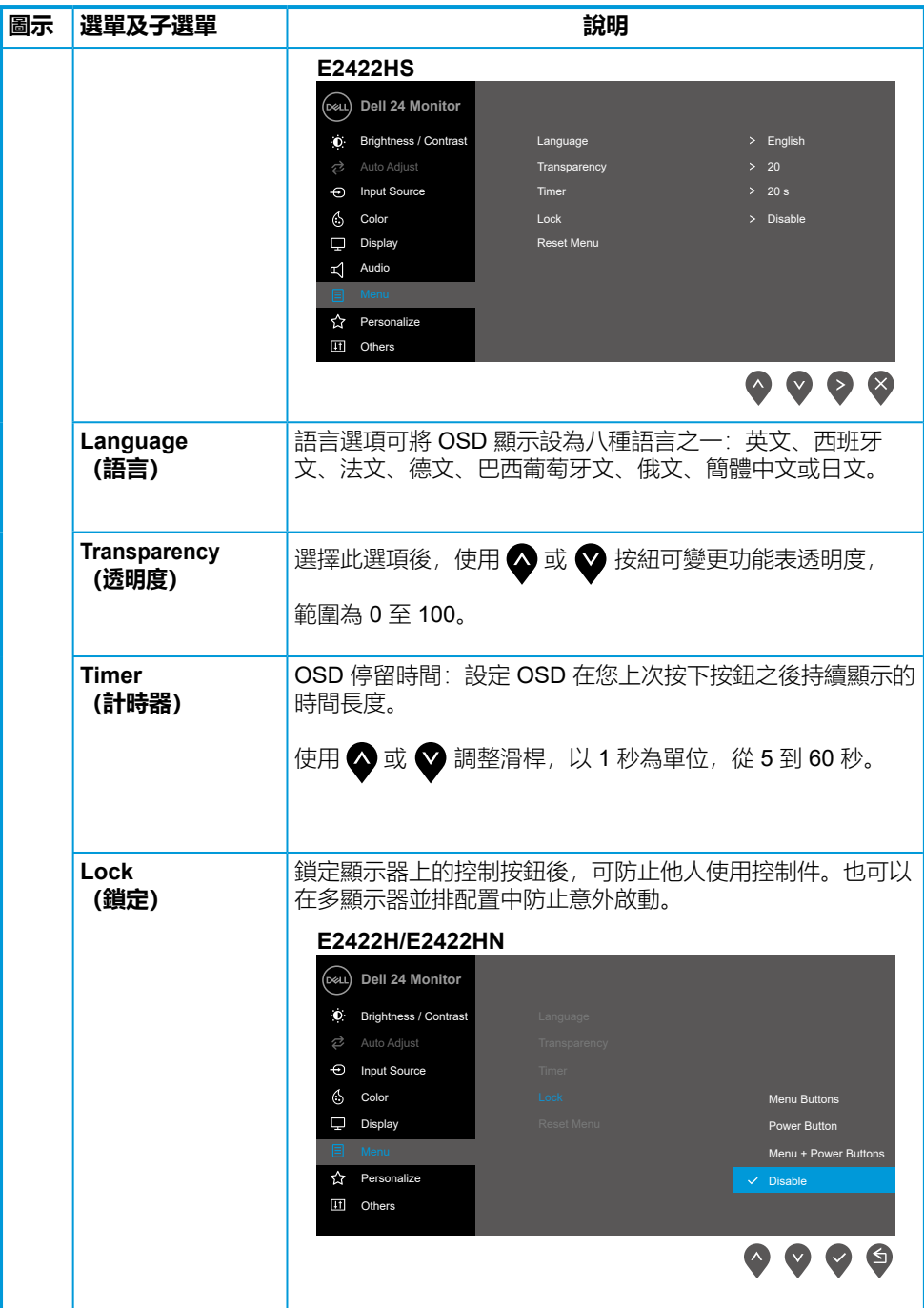

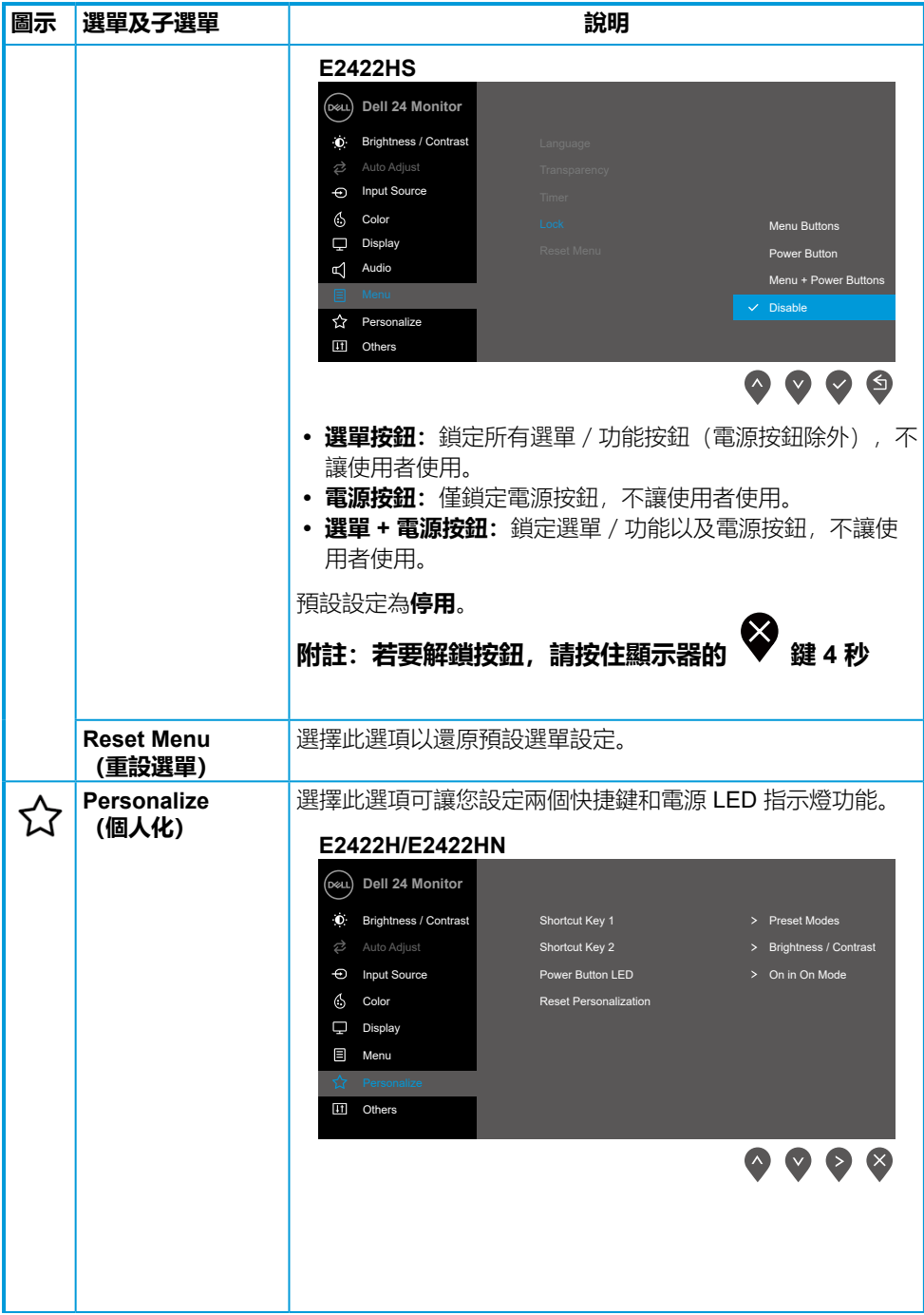

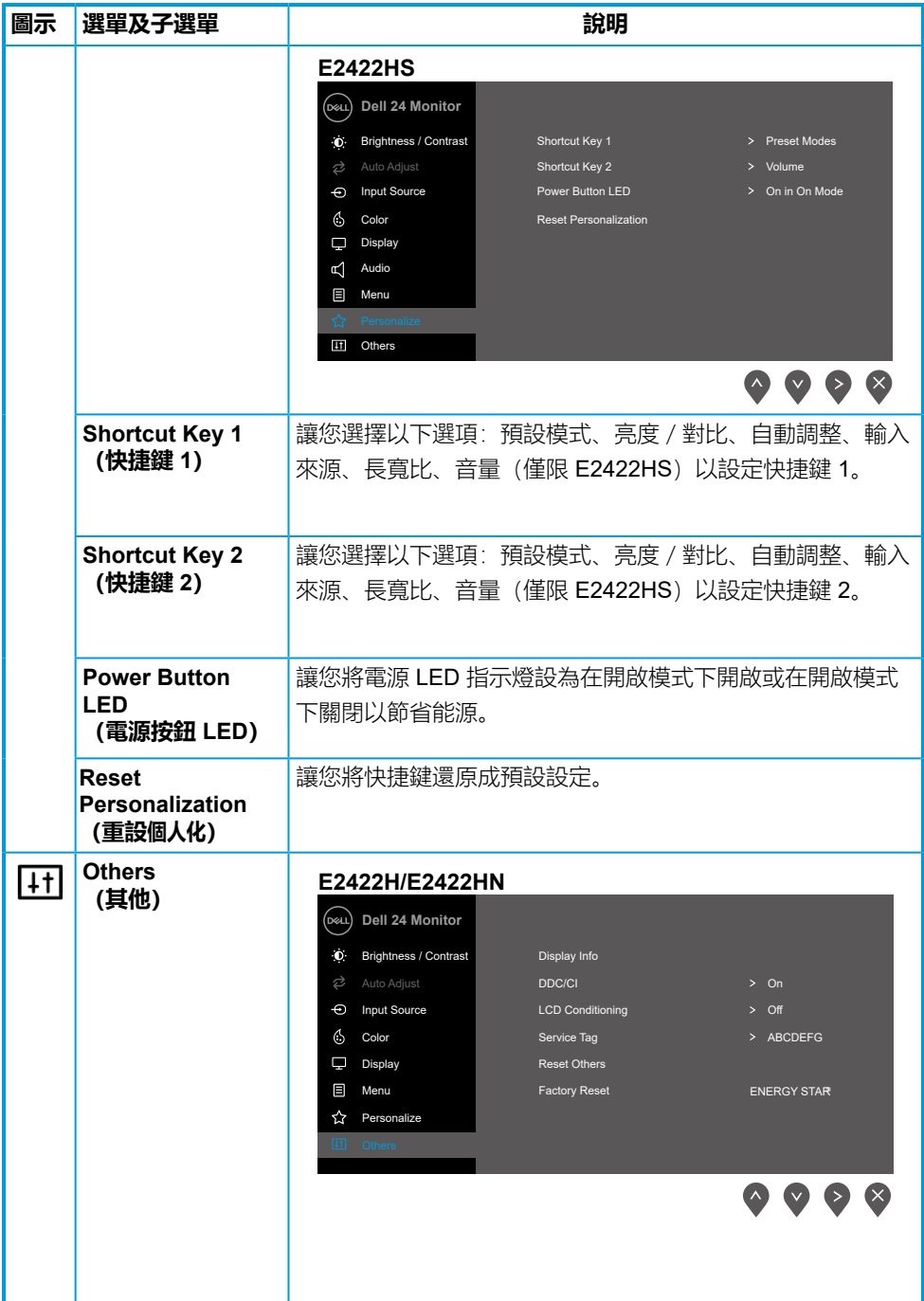

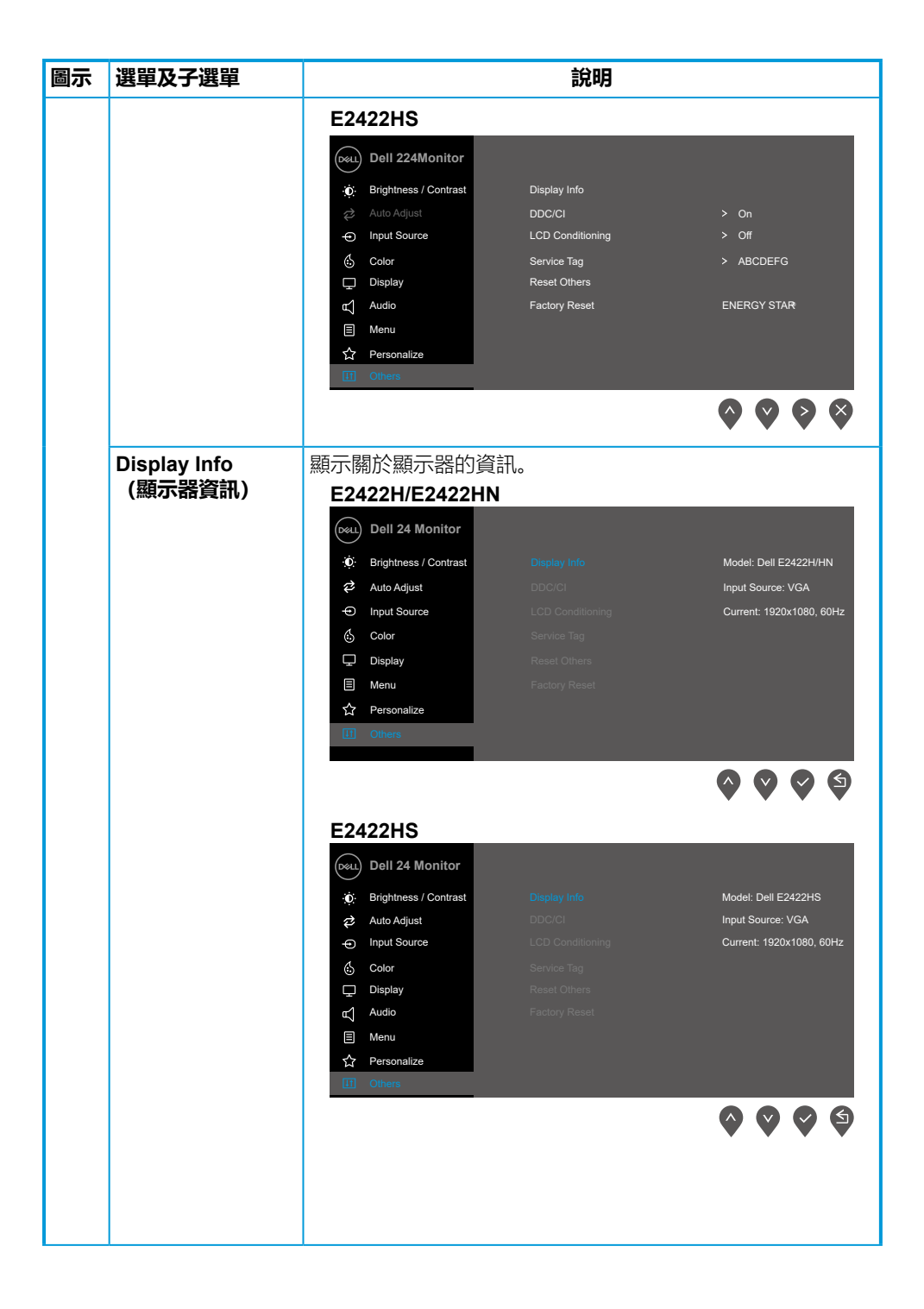

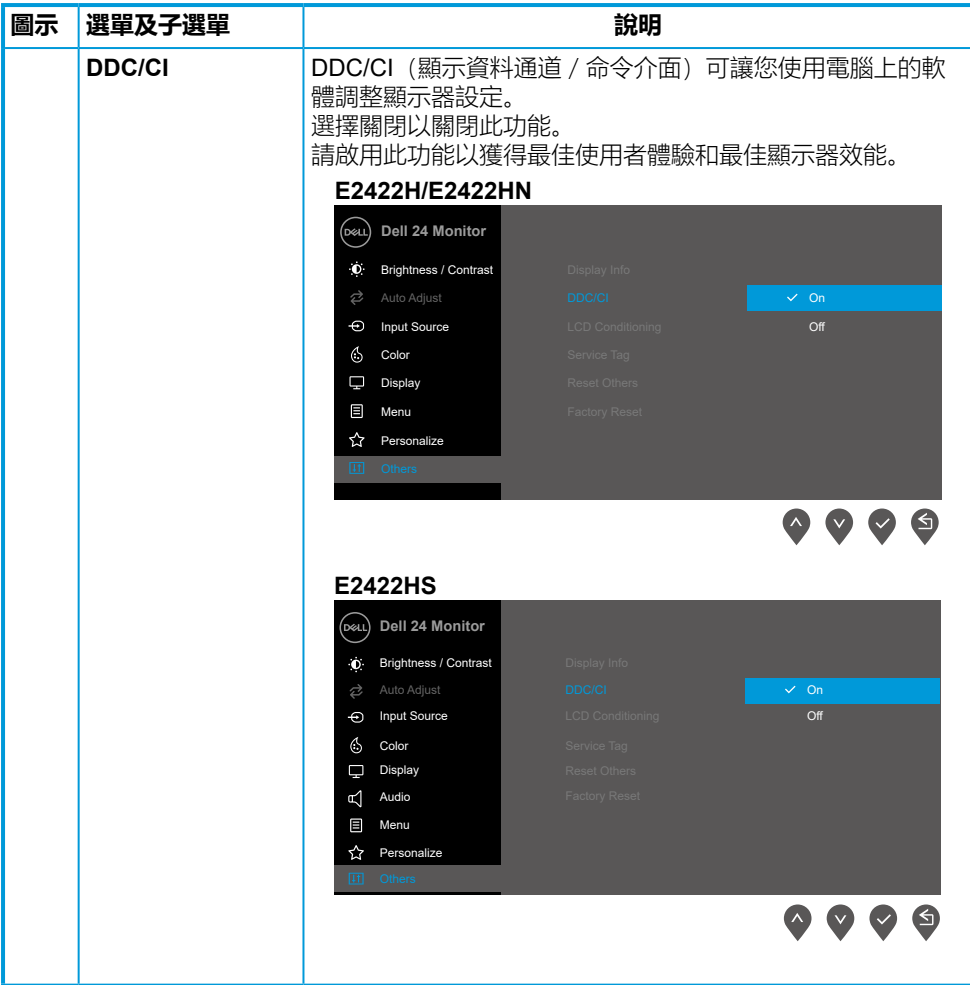

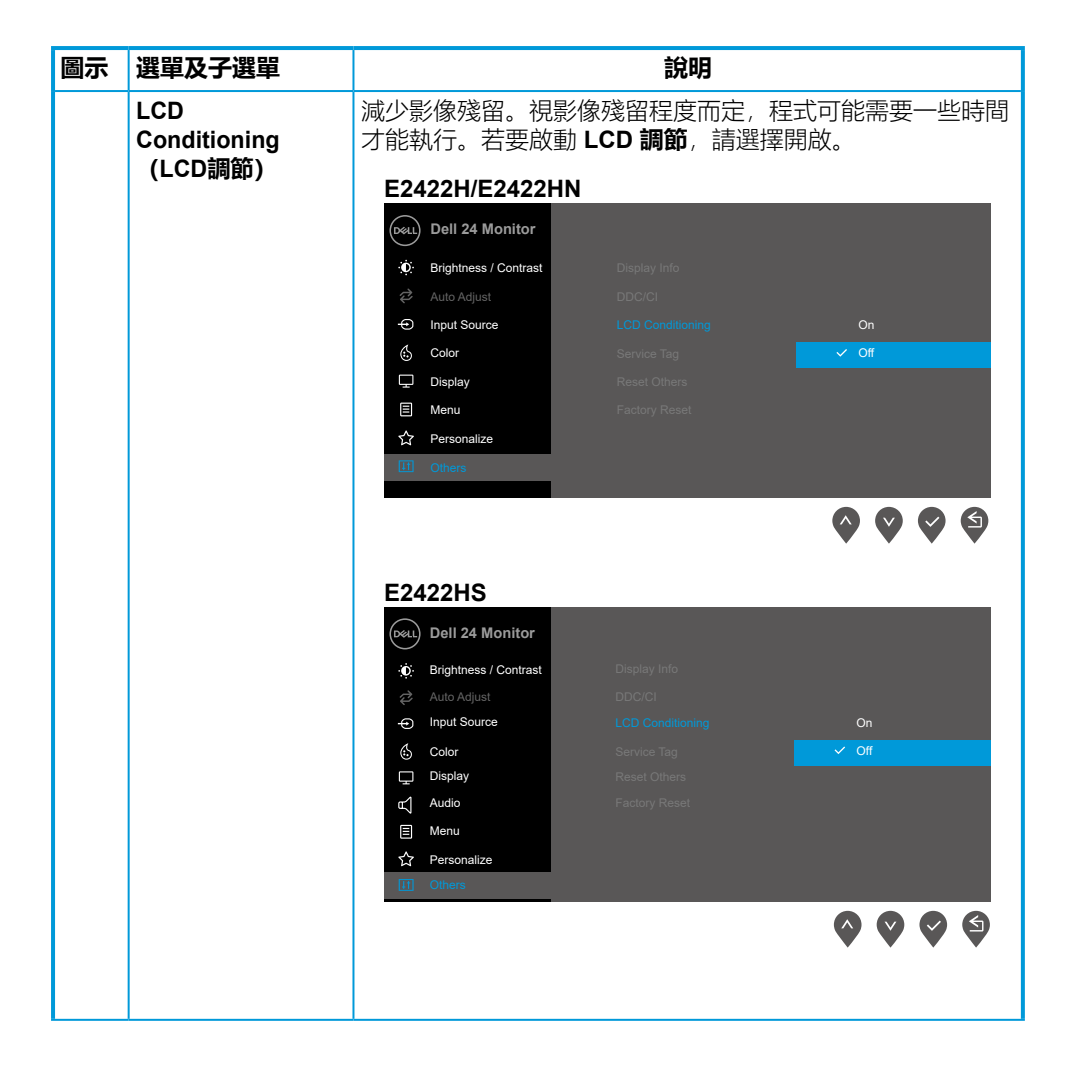

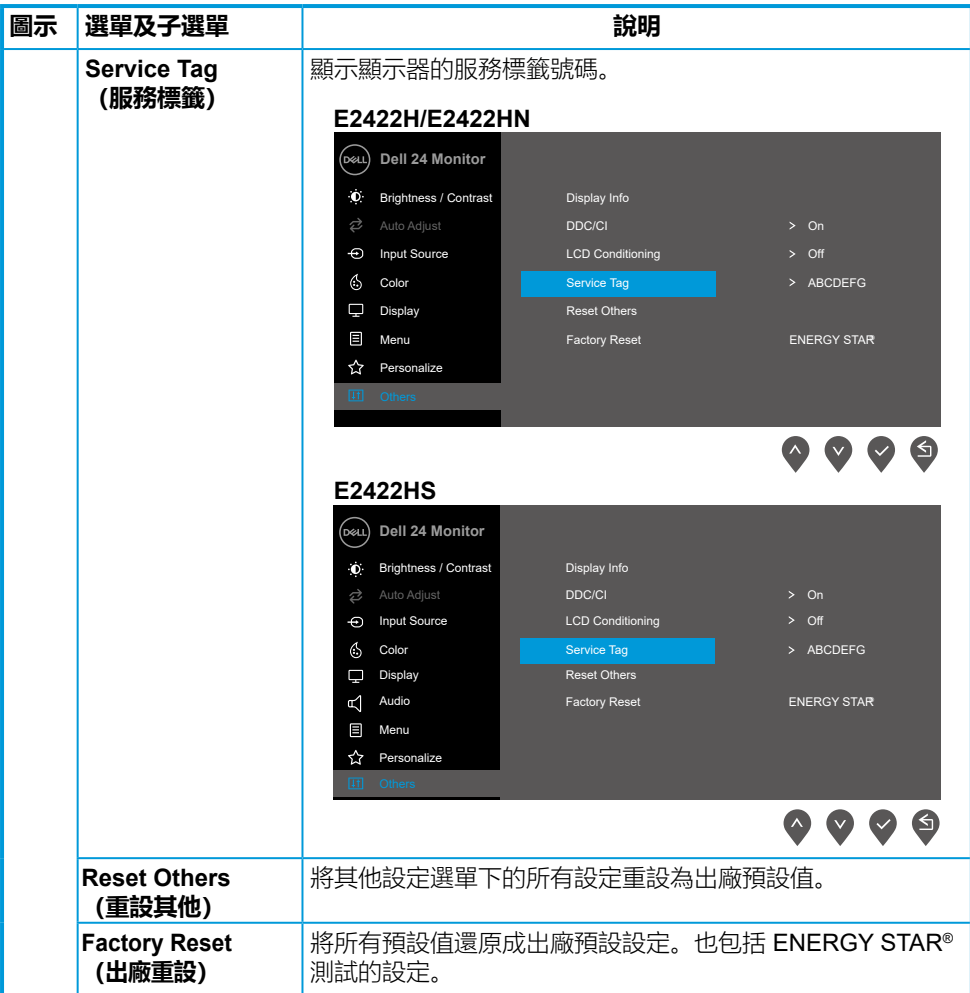

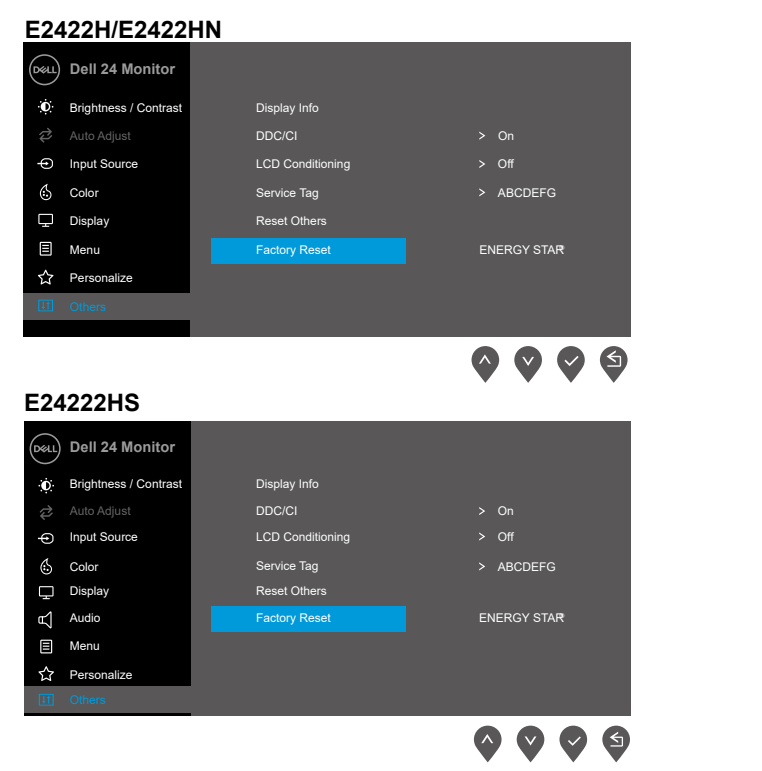

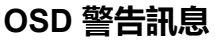

以下電源警告訊息方塊適用於亮度功能,在初次將亮度調整成高於預設程度時出現。

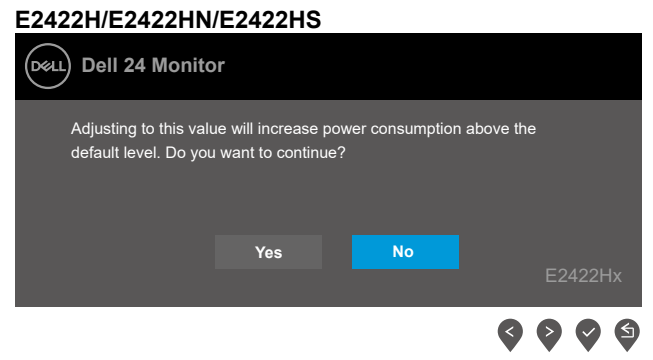

啟用鎖定功能之前,會顯示以下訊息。

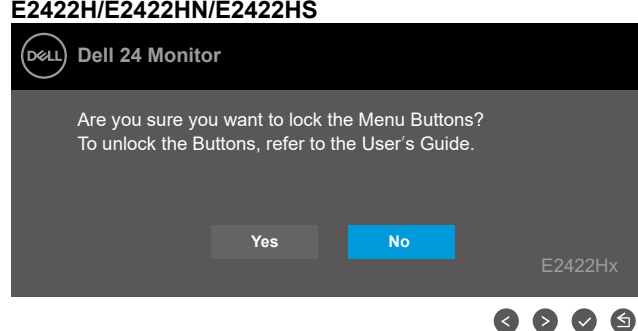

### **附註:訊息可能稍微不同,視所選的設定而定。**

停用 DDC/CI 功能之前,會顯示以下訊息。 **E2422H/E2422HN/E2422HS**

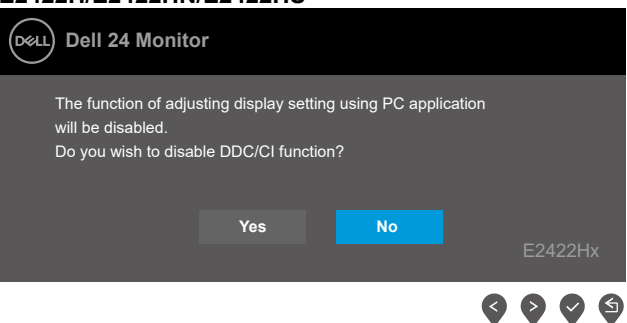

顯示器進入待機模式時,會出現以下訊息。

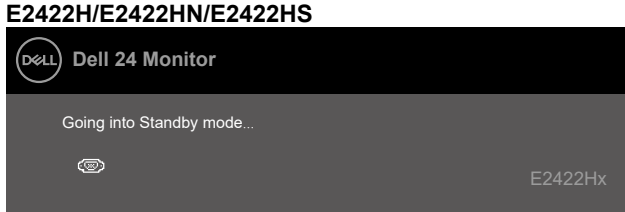

若未連接 VGA、DP 或 HDMI 纜線, 則會出現浮動對話方塊。如果保持此狀態, 顯示器會在 4 分鐘後進入待機模式。

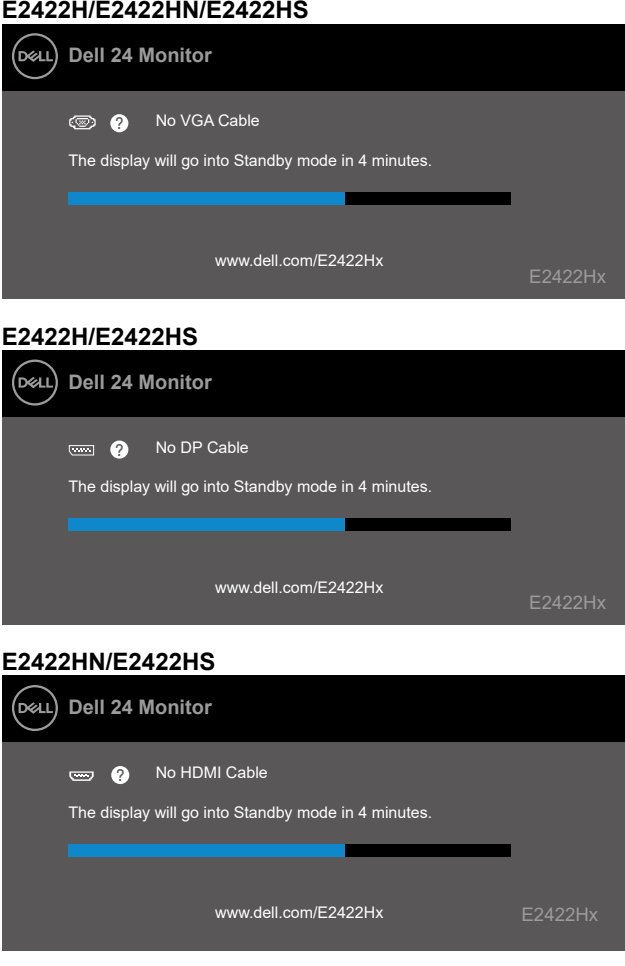

如需更多資訊,請參閱<mark>[疑難排解](#page-58-1)。</mark>

### <span id="page-55-0"></span>**在顯示器上設定顯示解析度**

#### **E2422H/E2422HN/E2422HS**

#### **將顯示解析度設為 1920 x 1080**

為了確保最佳效能, 請執行下述步驟將顯示解析度設為 1920 x 1080 像素;

#### **Windows 7:**

**1.**在桌面上按一下滑鼠右鍵,按一下**螢幕解析度**。

2.按一下**螢幕解析度**的下拉式選單,選擇 1920 x 1080。

**3.**按一下**確定**。

#### **Windows 8 或 Windows 8.1:**

- **1.** 選擇桌面磚以切換成傳統桌面。
- **2.** 在桌面上按一下滑鼠右鍵,按一下**螢幕解析度**。
- 3. 按一下**螢幕解析度**的下拉式選單,選擇 1920 x 1080。
- **4.** 按一下**確定**。

#### **Windows 10:**

- **1.** 在桌面上按一下滑鼠右鍵,按一下**顯示設定**。
- **2.** 按一下**進階顯示設定**。
- **3.** 按一下**解析度**下的下拉式選單,選擇 1920 x 1080。
- **4.** 按一下**套用**。

如果沒看到建議的解析度選項,可能要更新顯示卡驅動程式。請使用以下方法更新顯示卡驅 動程式:

#### **Dell 電腦**

- **1.** 前往 <https://www.dell.com/support>,輸入您的服務標籤資訊,然後下載繪圖卡的最新驅動 程式。
- **2.** 安裝顯示卡的驅動程式後,再次嘗試將解析度設為1920 x 1080。

#### **附註:如果無法將解析度設為 1920 x 1080,請向 Dell 詢問支援此解析度的顯示 卡。**

## **非 Dell 電腦**

#### **Windows 7:**

- **1.** 在桌面上按一下滑鼠右鍵,按一下**個人化**。
- **2.** 按一下**變更顯示設定**。
- **3.** 按一下**進階設定**。
- **4.** 根據視窗頂部的描述確定圖形控制器供應商,例如 NVIDIA、AMD、Intel。
- **5.** 請參考顯示卡供應商網站以取得最新驅動程式。例如,<https://www.AMD.com> 或<https://www.NVIDIA.com>。
- **6.** 安裝顯示卡的驅動程式後,再次嘗試將解析度設為1920 x 1080。

#### **Windows 8 或 Windows 8.1:**

- **1.** 選擇桌面磚以切換成傳統桌面。
- **2.** 在桌面上按一下滑鼠右鍵,按一下**個人化**。
- **3.** 按一下**變更顯示設定**。
- **4.** 按一下**進階設定**。
- **5.** 根據視窗頂部的描述確定圖形控制器供應商,例如 NVIDIA、AMD、Intel。
- **6.** 請參考顯示卡供應商網站以取得最新驅動程式。例如,<https://www.AMD.com> 或<https://www.NVIDIA.com>。
- **7.** 安裝顯示卡的驅動程式後,再次嘗試將解析度設為1920 x 1080。

#### **Windows 10:**

- **1.** 在桌面上按一下滑鼠右鍵,按一下**顯示設定**。
- **2.** 按一下**進階顯示設定**。
- **3.** 按一下**顯示卡內容**。
- **4.** 根據視窗頂部的描述確定圖形控制器供應商,例如 NVIDIA、AMD、Intel。
- **5.** 請參考顯示卡供應商網站以取得最新驅動程式。例如,<https://www.AMD.com> 或 <https://www.NVIDIA.com>。
- **6.** 安裝顯示卡的驅動程式後,再次嘗試將解析度設為 1920 x 1080。

#### **附註:如果無法設定建議的解析度,請聯絡電腦製造商或考慮購買支援該視訊解 析度的顯示卡。**

# <span id="page-57-0"></span>**使用傾斜**

您可以傾斜顯示器以獲得最舒適的視角。

### **附註:顯示器出廠時未安裝立座。**

 **H/HN 型號**

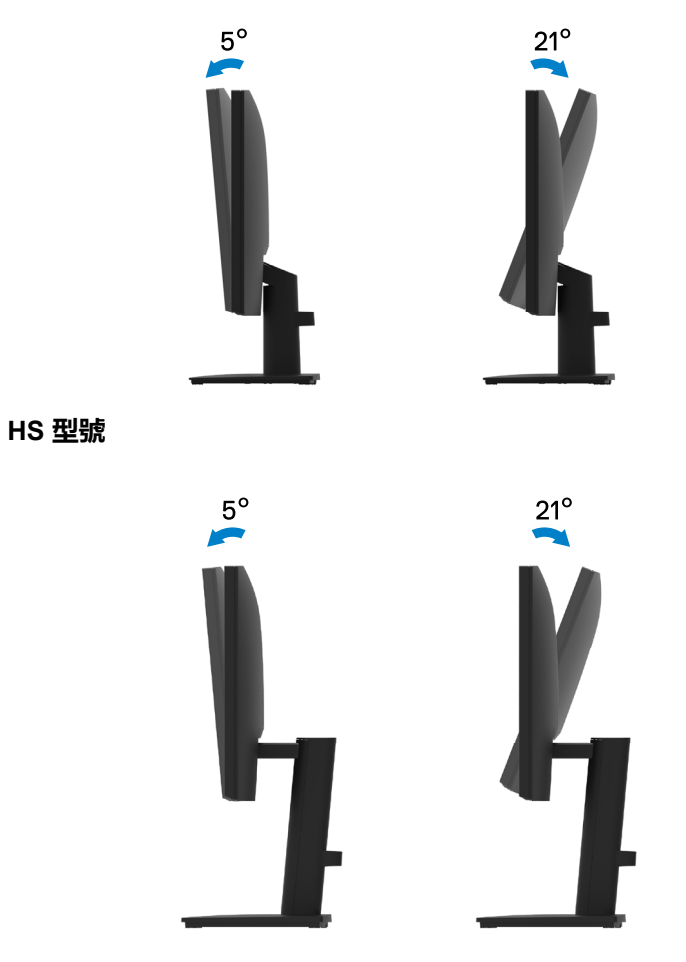

### <span id="page-58-1"></span><span id="page-58-0"></span>**警告:開始進行本節的任何程序前,請遵循[安全說明。](#page-64-2)**

### **自我測試**

顯示器提供自我測試功能,讓您檢查顯示器是否正常運作。若顯示器與電腦已經正確連接, 但螢幕仍維持黑暗,則依照下列步驟,執行顯示器自我測試:

- **1.** 關閉電腦和顯示器。
- **2.** 從顯示器拔除所有視訊纜線。如此一來,就不必涉及電腦。
- **3.** 開啟顯示器。

如果顯示器正常運作,則會偵測到沒有訊號並出現以下訊息。在自我測試模式下,電源 LED 恆亮白燈。

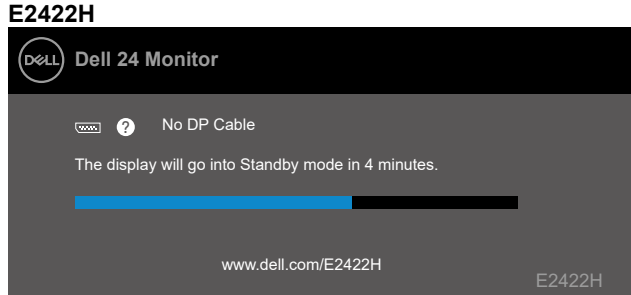

#### **E2422HN**

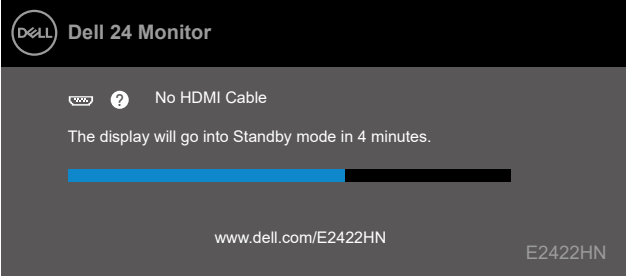

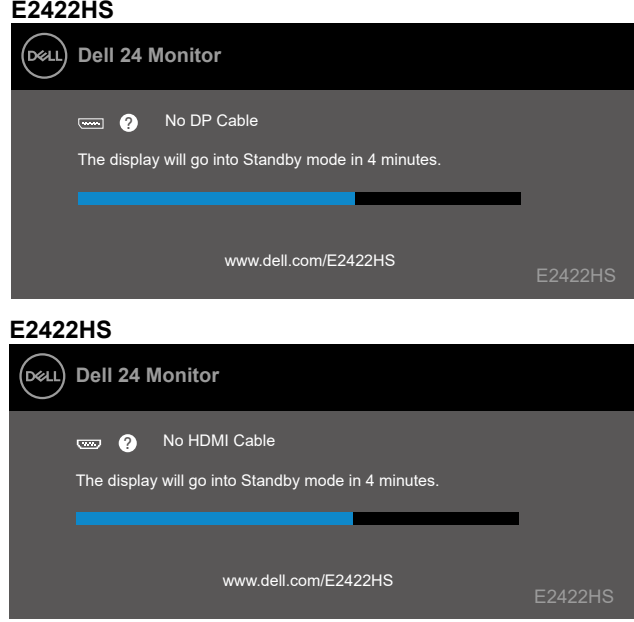

## **附註:視訊纜線中斷連接或損壞時,正常運作期間也會出現此訊息。**

4. 關閉顯示器並接回視訊纜線,然後開啟電腦和顯示器。

如果接回纜線後顯示器仍然無畫面,請檢查視訊控制器和電腦。

# <span id="page-60-1"></span><span id="page-60-0"></span>**內建診斷**

顯示器具有內建診斷工具,可協助您判斷遇到的螢幕異常是顯示器的固有問題還是電腦或視 訊卡的問題。

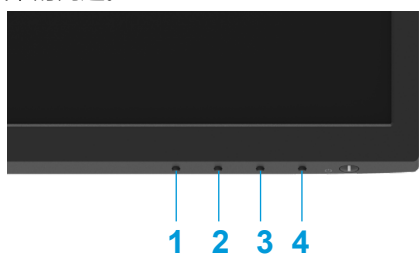

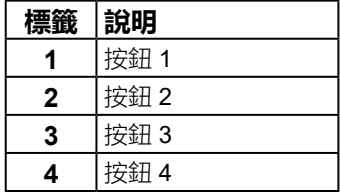

#### **若要執行內建診斷:**

- **1.** 確定螢幕乾淨(螢幕表面無灰塵)。
- **2.** 按住**按鈕 4** 約 4 秒並等待快顯選單出現。
- 3. 使用按鈕 1 或 2 選擇 → 並按 ◆ 確認。

診斷程式啟動時,會出現灰色測試圖樣。

- **4.** 仔細檢查畫面是否異常。
- **5.** 按**按鈕 1** 變更測試圖樣。
- **6.** 重複步驟 4 和 5, 在紅色、綠色、藍色、黑色、白色及文字畫面中檢查顯示器。
- **7.** 在白色測試畫面中,檢查白色均勻度以及白色是否偏綠/偏紅等等。
- **8.** 按**按鈕 1** 結束診斷程式。

## <span id="page-61-0"></span>**常見問題**

下表列出可能遇到的顯示器常見問題以及可能的解決方法:

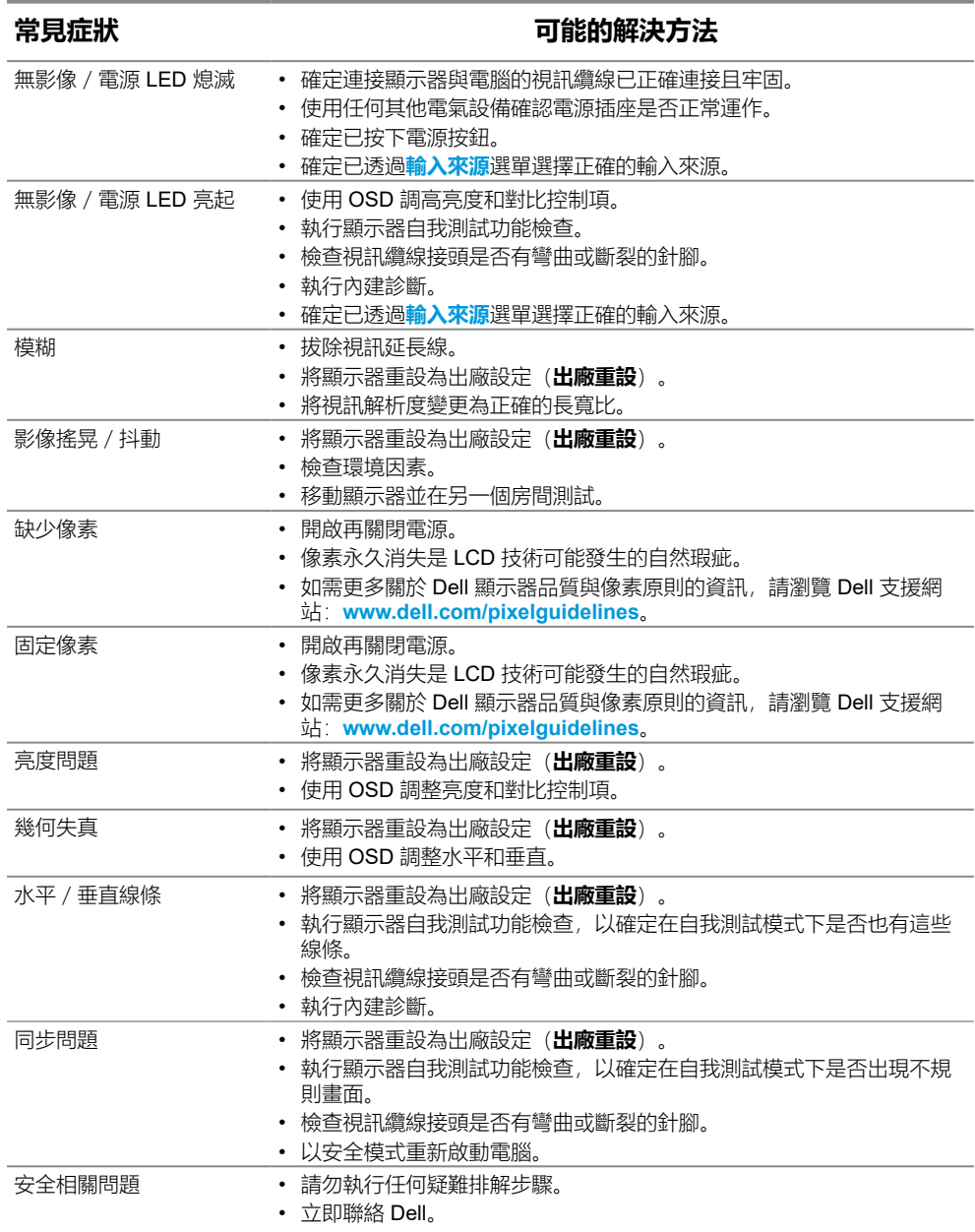

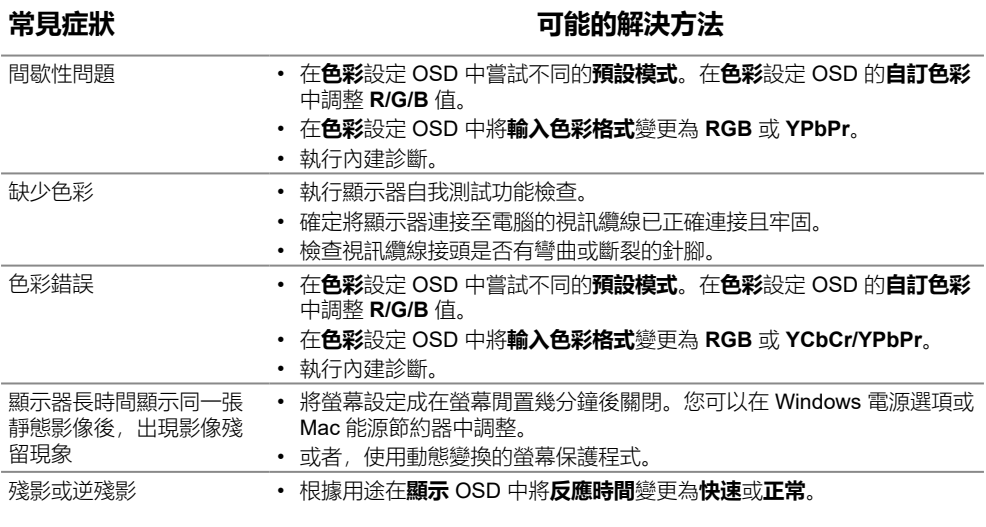

## <span id="page-63-0"></span>**產品問題**

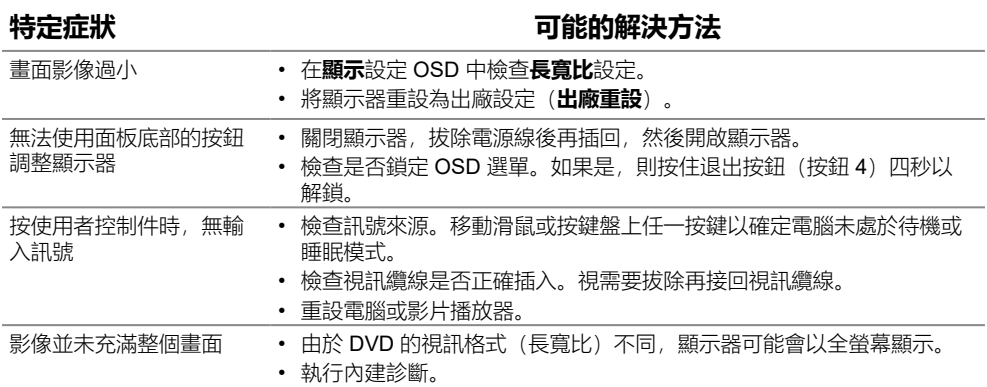

# <span id="page-64-0"></span>**附錄**

## <span id="page-64-2"></span>**安全說明**

### **警告:若進行非本說明書所述之控制、調整或程序,可能導致觸電、電氣危害 及/或機械危害。**

**如需關於安全說明的資訊,請參閱產品資訊指南。**

### **FCC 聲明(僅限美國)及其他法規資訊**

如需 FCC 聲明及其他法規資訊, 請參閱法規遵循網站: [https://www.dell.com/](http://www.dell.com/regulatory_compliance) [regulatory\\_compliance](http://www.dell.com/regulatory_compliance)。

### **將顯示器安裝在容易觸及的電源插座附近。將顯示器中斷連接時,請緊抓插頭並從 插座上拔下。切勿以拉扯電源線的方式將顯示器中斷連接。**

#### <span id="page-64-1"></span>**聯絡 Dell**

如果是美國客戶,請致電 800-WWW-DELL (800-999-3355)。

**附註:如果沒有可用的網際網路連線,您可以在購買發票、裝箱單、帳單或 Dell 產品目錄上找到聯絡資訊。**

### **Dell 提供多種線上及電話支援與服務選項。可用性因國家和產品而異,您所在的地 區可能不提供某些服務。**

若要取得線上顯示器支援內容,請造訪 [https://www.dell.com/support/monitors](http://www.dell.com/support/monitors)。 若要聯絡 Dell 以詢問銷售、技術支援或客戶服務問題:

- **1.** 請造訪 [https://www.dell.com/support](http://www.dell.com/support)。
- **2.** 在頁面底部的選擇國家/地區下拉式選單中確認所在國家或地區。
- **3.** 按一下頁面左側的聯絡我們。
- **4.** 根據您的需求選擇對應的服務或支援連結。
- **5.** 選擇對您方便的 Dell 聯絡方式。

### **EU 能源標章產品資料庫和產品資訊表**

E2422H:<https://eprel.ec.europa.eu/qr/741809> E2422HN:<https://eprel.ec.europa.eu/qr/741878> E2422HS: <https://eprel.ec.europa.eu/qr/742222>